# **CDMA1090**

# 硬件使用说明书

北京阿尔泰科技发展有限公司 产品研发部修订 2015 V6.00.00

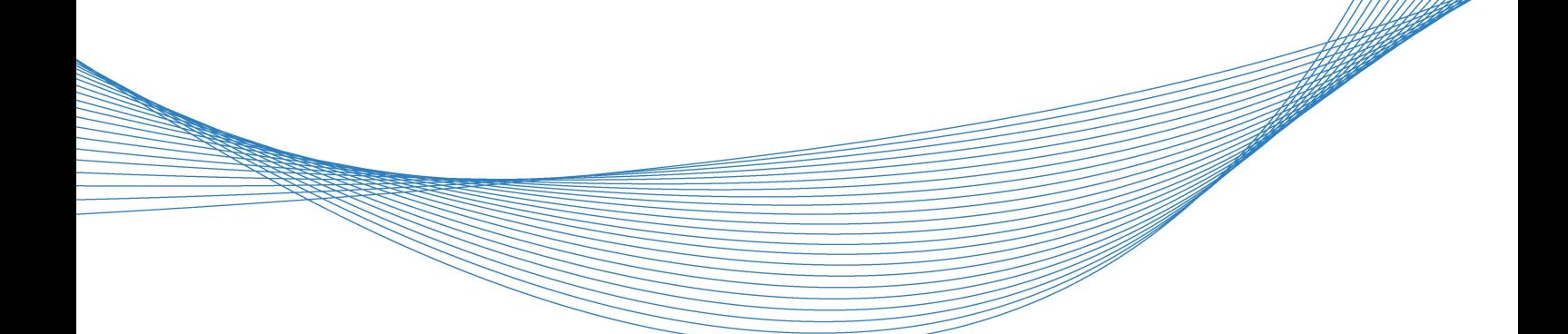

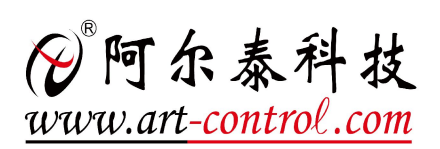

■④ 阿尔泰科技■

1 **1** 

阿尔泰科技发展有限公司以敏锐的市场洞察力,在国内率先开发了 USB 总线的系列产品,经过 不断努力,公司自主研发的产品已从性能可靠的 USB、PCI、ISA 等总线数据采集板卡拓展为嵌入式 系列主板和嵌入式系统、信号调理模块、分布式采集系列产品等, 产品种类包括:

数据采集产品:PXI、PCI、USB、RS485、以太网、RTU、PC104、ISA、CAN 嵌入式产品:嵌入式主板、RTU、嵌入式开发板 一体化测控仪器:平板电脑、工控机箱、工控机箱板 运动控制产品:USB、PCI、PC104 无线产品:GPRS、Zigbee  $SSI \div : SSI2335S$ 信号调理\分配 客制化产品

阿尔泰科技全系列的数据采集产品已经广泛应用于环境、电力、医疗、通讯、航天、军工等行 业和部门;通过压力、冲击振荡、电力、电子、噪声、超声等测试及从静态到高速动态过程的检测; 实现各种动态信号的实时采集、数据处理与分析。

通过: ISO9001: 2000 国际质量体系认证 GJB9001 军工质量管理体系认证 CE 欧盟质量体系认证 FCC 体系认证

■图阿尔泰科技■

#### 版权声明

本产品是由北京阿尔泰科技发展有限公司(ART Control )开发,受知识产权保护。任何人未 经授权不得加以仿冒、盗用、非法拷贝。

此份文件所述得内容,除了商标、产品和软件名称外,其余皆不得以任何形式复制、转换、重 述后储存在任何形式的系统中。除非经过阿尔泰科技发展有限公司的书面同意,否则不得以任何形 式或文字转译本手册中所述涉及知识产权的内容。

出现在本手册中的产品、公司名称,或属已注册商标或版权声明,其权利由其后所代表的公司 所有,除了用作说明和解释用途外,这些有版权或已注册商标、产品和公司名称不得仿冒。

#### 法律责任

这本手册仅作参考之用,不作任何形式的保证。此文件主要目的在于提供使用者使用安装本产 品的相关咨讯,作为参考文件之用。使用者若沿用本手册内容作其他方面的使用参考而导致任何权 益、产品等损害的话,本公司不负任何责任,同时为产品更新之需要,本公司将保留修改本手册的 权利,不再另行通知,未按本手册使用后果自负。

# 目录

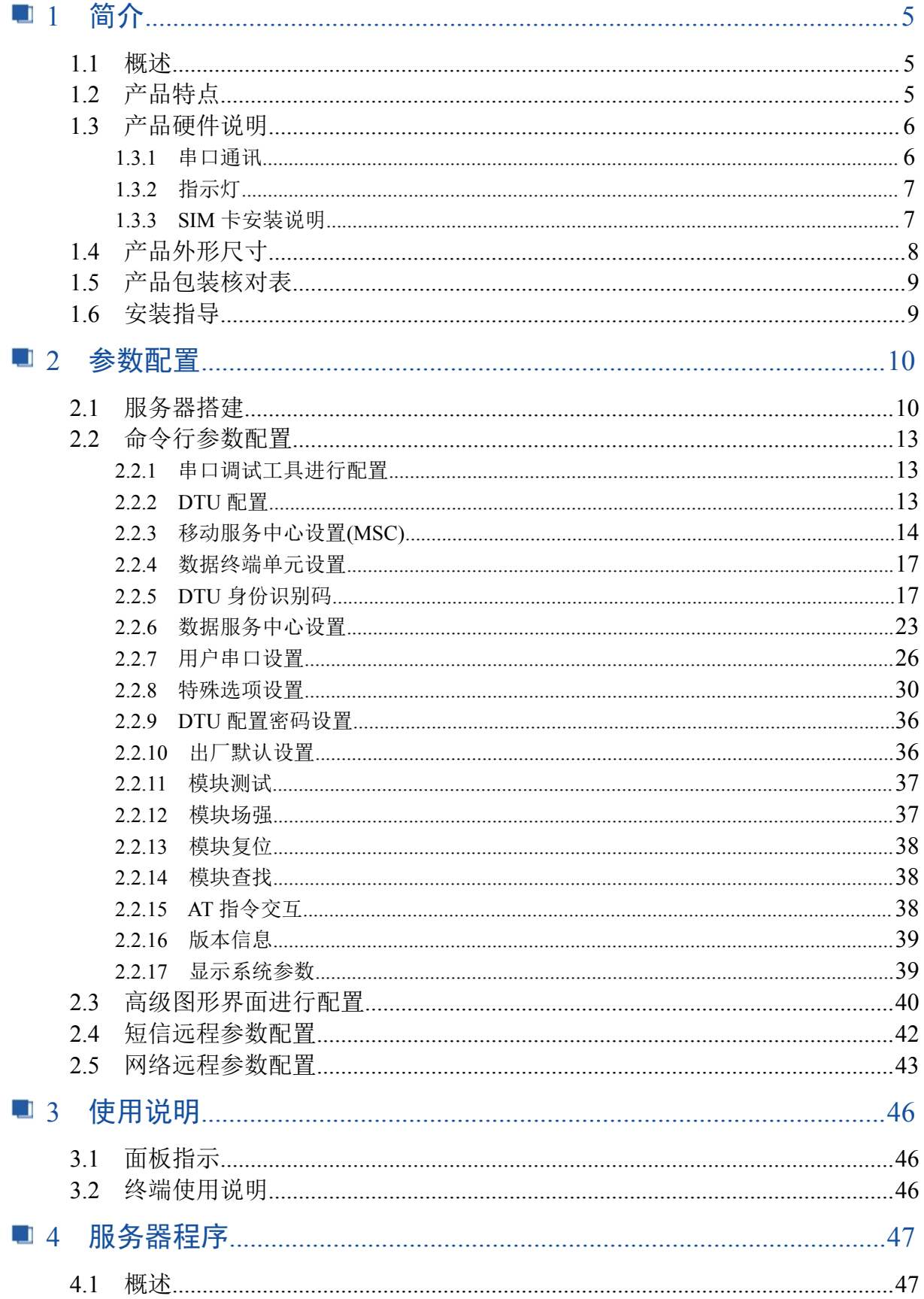

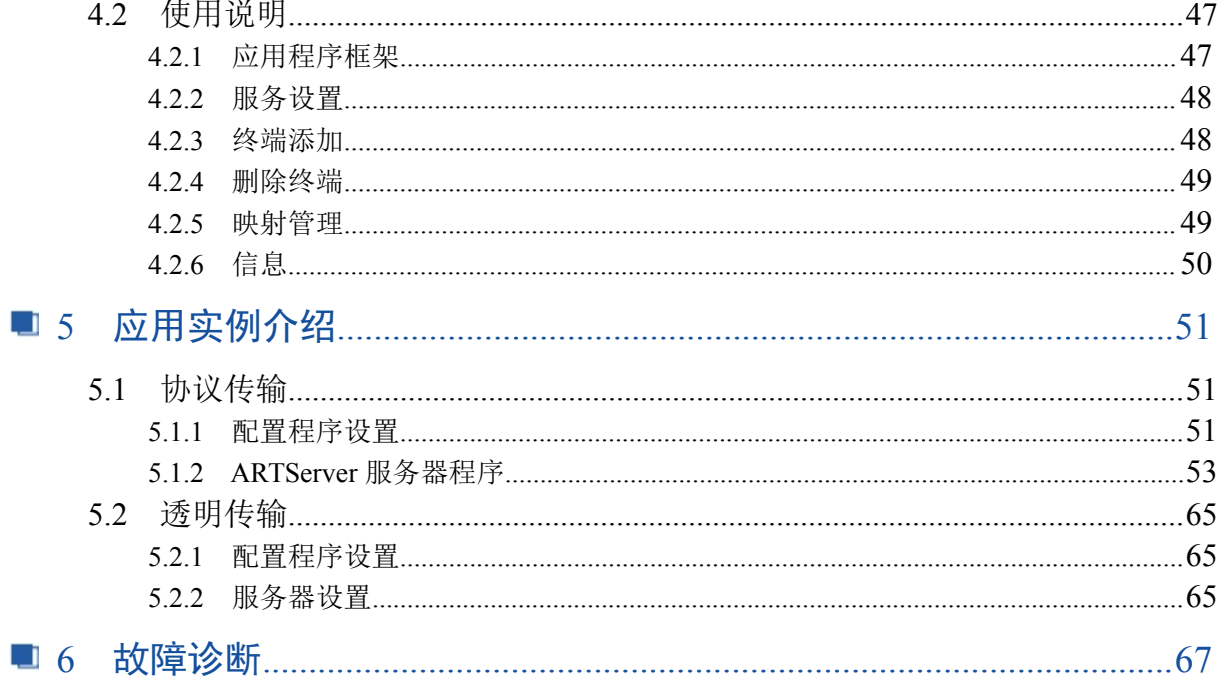

# <span id="page-5-0"></span>1 简介 しゅうしょう しゅうしょう しゅうしょく

# 1.1 概述

广泛的应用

CDMA1090 数传模块应用极为广泛,以下为一些典型应用: 电力抄自动表系统 环境监控系统 城市路灯照明系统 工业自动化控制系统

下图为 CDMA1090 在电力抄自动表系统中应用的示意图:

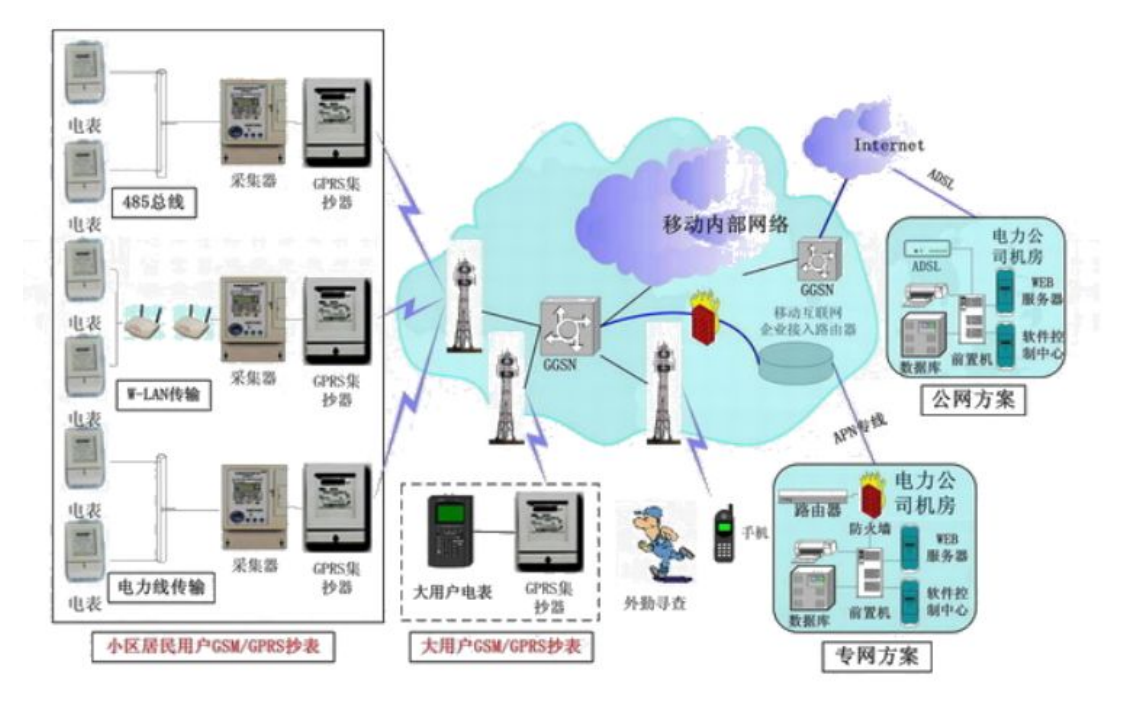

## 1.2 产品特点

■ 支持 CDMA  $1x$ ;

■ 透明数据传输与协议转换: 模块内嵌完整的 TCP/IP 协议栈, 提供 RS-232/485 接口, 为用户的数 据设备提供透明传输通道;

- 支持数据中心动态域名或 IP 地址访问;
- 数据终端支持永远在线、空闲下线、空闲掉电三种工作方式;
- 支持短信和打电话唤醒功能;
- 支持断线自动重连功能;
- 支持本地和远程图形界面配置与维护;
- 带有电源、连接状态、运行情况指示灯;
- 多重软硬件可靠设计,看门狗技术使设备安全运行;
- 单 +7V~+26V 宽范围供电 (推荐 +9V~+12V);
- 工作电流最大 300mA 、休眠时间≤10mA ;
- 工作温度:  $-20°$  C ~ +70° C:
- 工作湿度: 90%

# 图图阿尔泰科技

# <span id="page-6-0"></span>1.3 产品硬件说明

CDMA1090 示意图如下:

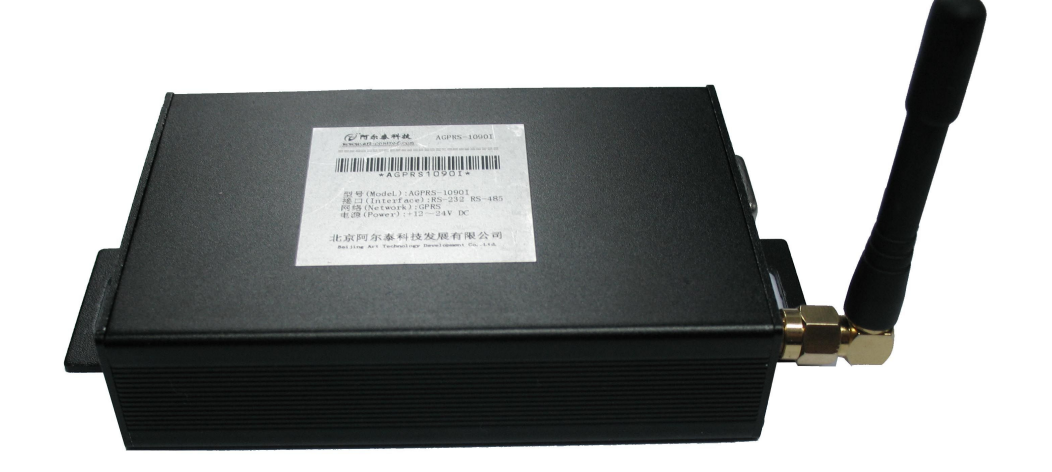

其侧面的示意图如下:

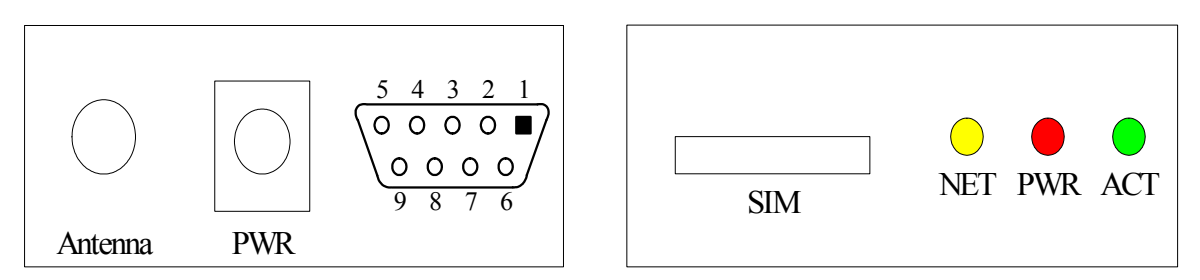

### 1.3.1 串口通讯

CDMA1090 上的串口可提供 RS232 和 RS485 的可变配置方式, 默认情况下为 RS232 方式, 若 用户要使用 RS485 方式,请提前说明。

1)RS232 方式

CDMA1090 上的 RS232 接口, 如下图所示:

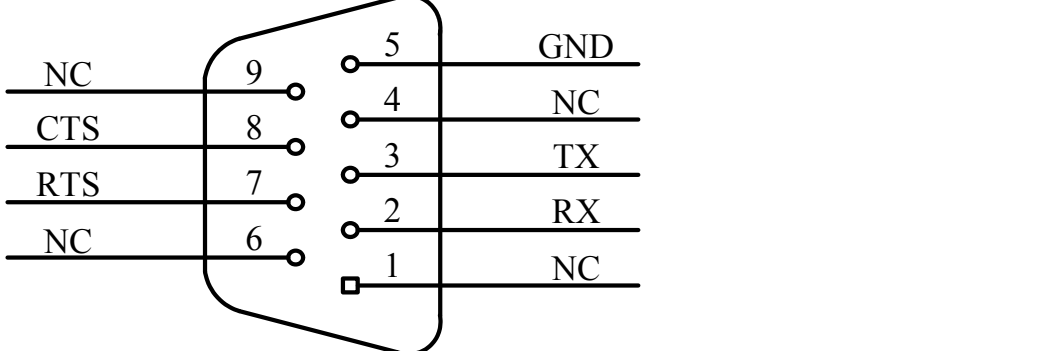

若与 DAM3210 配合使用时, 需要用交叉串口线; 若与电脑连接进行参数配置, 则应使用直连 串口线。

<span id="page-7-0"></span>2)RS485 方式

CDMA1090 上的 RS485 接口,若使用 DB9 接口时,接口图如下图所示:

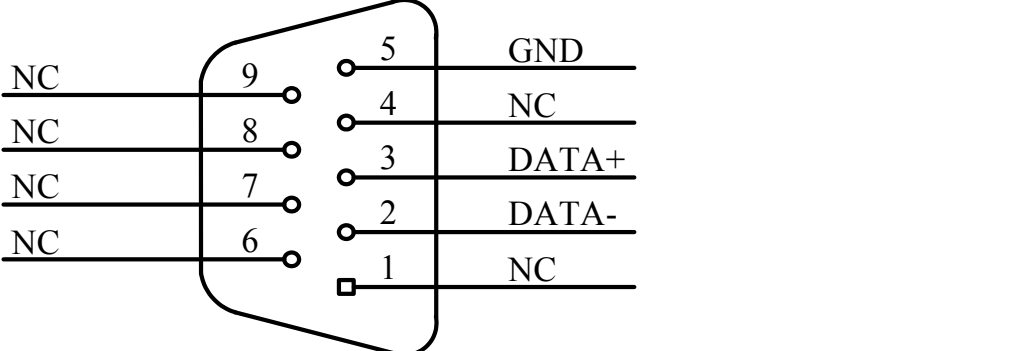

另外还可以选用 3P 端子引出, 此时 CDMA1090 的端子一侧如下图所示:

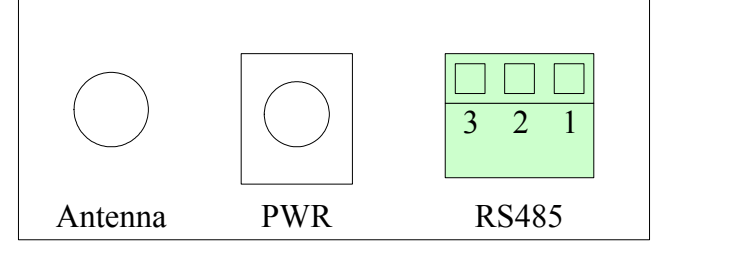

3P 端子的定义为:

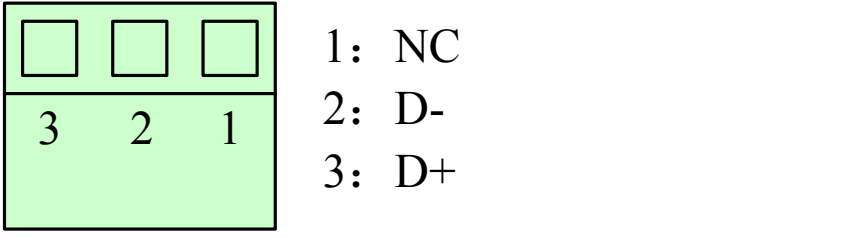

1.3.2 指示灯

CDMA1090 上配备 3 个 LED 指示灯:分别为 NET(网络状态灯)、PWR(电源指示灯)和 ACT (CDM 状态灯和通讯灯)。

NET:网络状态指示灯,常亮时表示已注册到网络,闪烁时表示已连接上服务器。

PWR: 电源指示灯,当电源的连接到 PWRIN 和 GND 端子, 通电后, PWR (电源指示灯)灯 亮。

ACT:上电后,若用户串口收到数据则开始闪烁,无数据时常灭。

#### 1.3.3 SIM 卡安装说明

使用电信运营商的 CDMA 网络,购买一张能上 CDMA 网络的 SIM 卡。在安装 SIM 卡前, 首先 要把 SIM 卡抽屉取出(取出时用一个尖锐物体(比如圆珠笔尖)按压抽屉旁的黄色小点,使抽屉弹 出),抽屉取出后,把 SIM 卡放在抽屉中,再把抽屉插回。SIM 卡金手指一面朝外。 注意:在通电的情况下严禁插拔 SIM 卡。

# 图图阿尔泰科技

# <span id="page-8-0"></span>1.4 产品外形尺寸

外壳尺寸(不算两侧突出的定位孔部分): 98(长) x 64(宽) x 24(高) mm RS485 接口使用 9D 接口时的详细尺寸如下图:(单位:mm,下同)

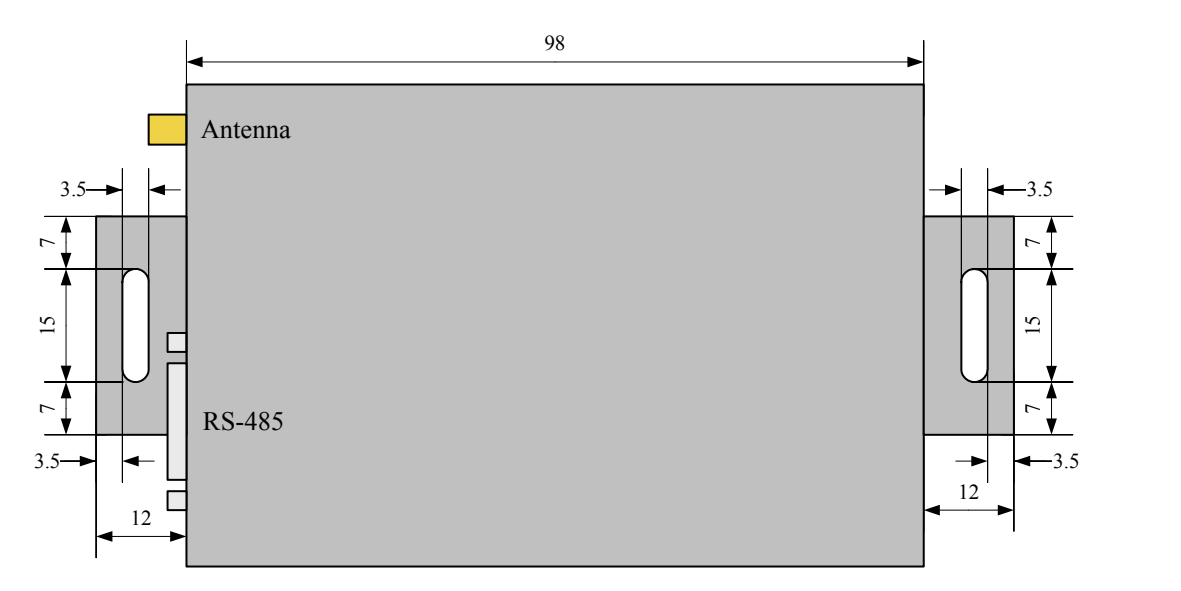

RS485 接口使用 3P 端子时的详细尺寸如下图(与用 9D 接口的尺寸略有不同, 见红色标记):

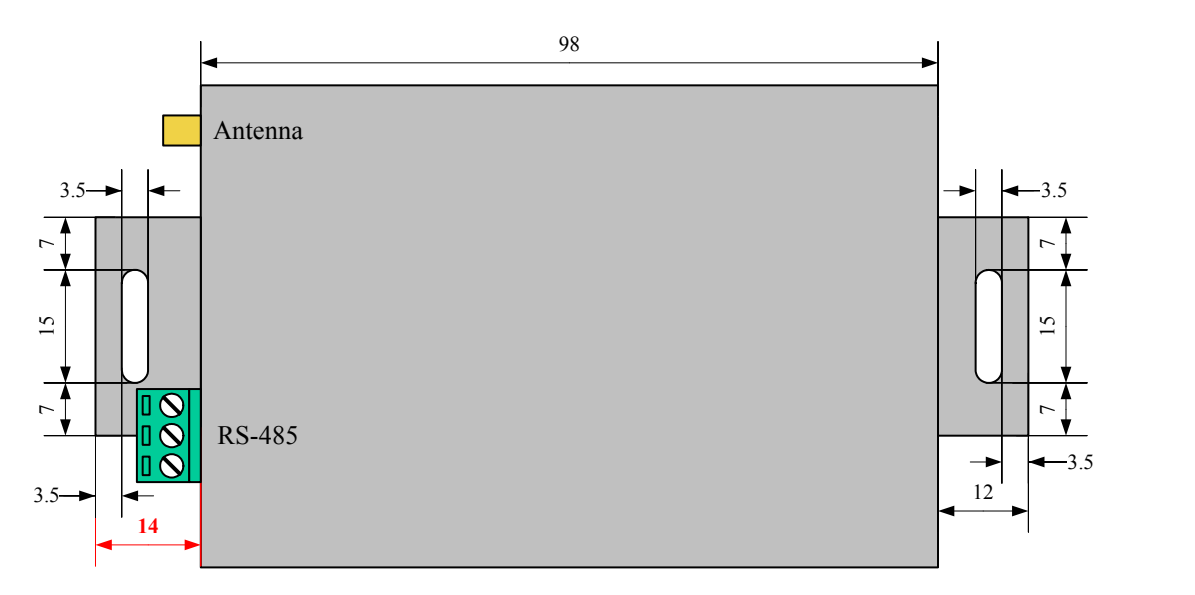

<span id="page-9-0"></span>侧面(指示灯一侧)的尺寸标注如下图:

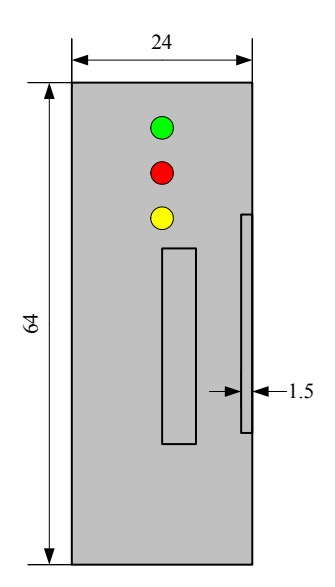

# 1.5 产品包装核对表

打开 CDMA1090 数传模块包装后,你将会发现如下物品:

1、CDMA1090 数传模块一个

2、ART 软件光盘一张,该光盘包括如下内容: 本公司所有产品驱动程序,用户可在 GPRS 目录下找到 CDMA1090 数传模块驱动程序; 用户手册(pdf 格式电子文档);

- 3、一条 9 芯针对孔的直连线。
- 4、9V 电源一个。

# 1.6 安装指导

在不同操作系统下安装 CDMA1090 数传模块的方法一致,在本公司提供的光盘中含有安装程 序 Setup.exe, 用户双击此安装程序按界面提示即可完成安装。

# 图例阿尔泰科技

# <span id="page-10-0"></span>■ 2 参数配置

# 2.1 服务器搭建

在此我们以内网为例来进行说明,由于是在公司内网进行测试,所以需要在路由器上做虚拟转 发,以下以 TP-LINK 为例作简要介绍(其他路由器也大同小异)。首先需要找一台可以登录路由器的 电脑, 然后打开 IE , 在地址栏输入 : 192.168.1.1 后回车, 这时会弹出如下登陆界面:

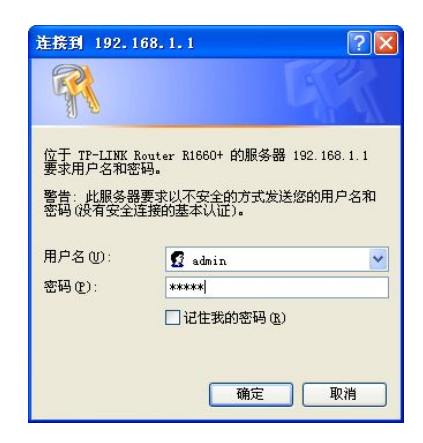

此处输入默认的用户名及密码即可(用户名及密码均为小写的: admin),确定后我们便来到 了路由器管理界面,如下:

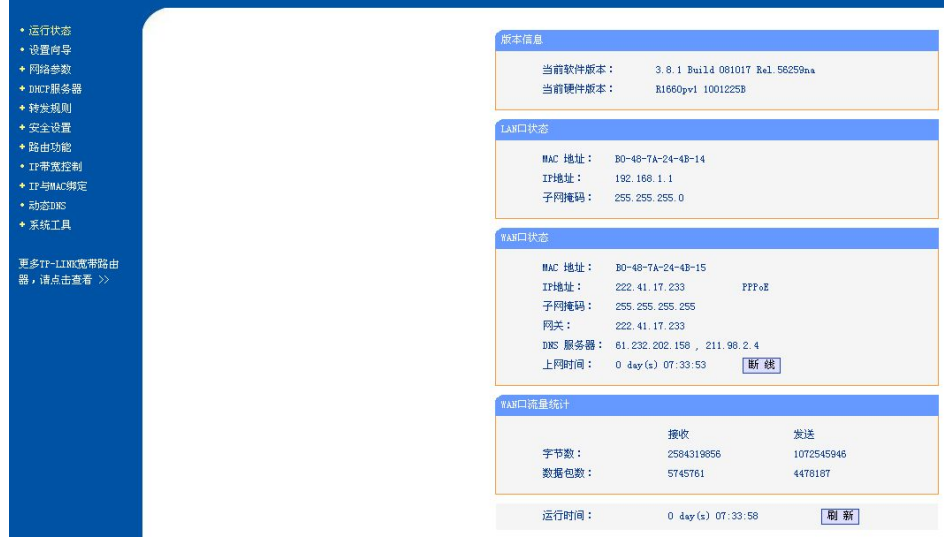

打开"转发规则"菜单,可以看到如下界面:

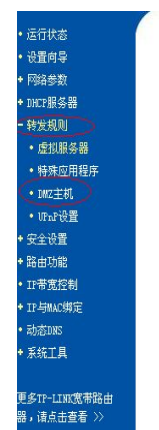

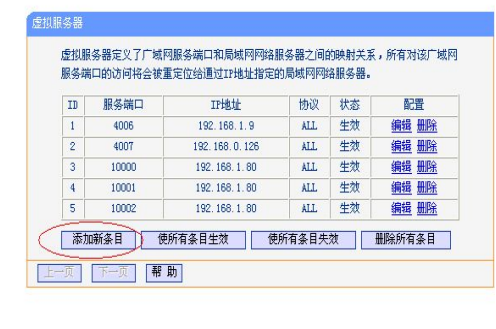

点击"添加新条目"项目,会出现如下画面:

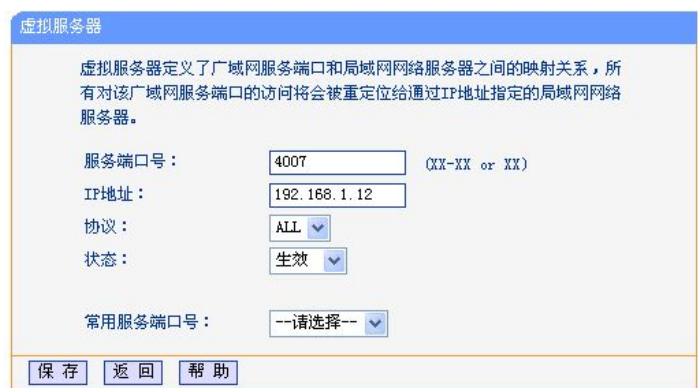

在服务器端口号处输入一个未使用的端口号(为 1024~65535 之间数值), 在 IP 地址栏目输入 测试电脑的本地 IP 地址(测试电脑需要在路由器上连接),其他保持默认选项,然后点击保存选项。 下一步,打开"转发规则"栏目下的"DMZ 主机"项,出现如下画面:

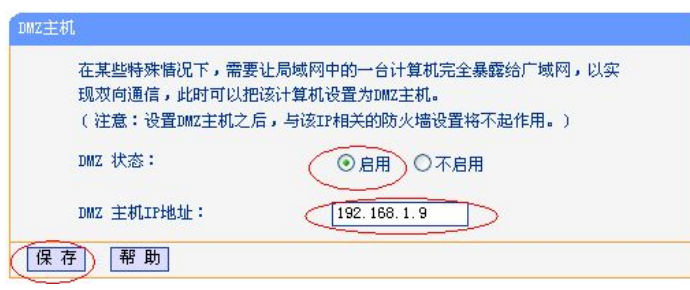

 $12$ 

在 DMZ 主机项 IP 地址栏目输入测试电脑的本地 IP 地址, 选择启用后保存。然后我们点击路 由器管理界面的"运行状态"选项,如下:

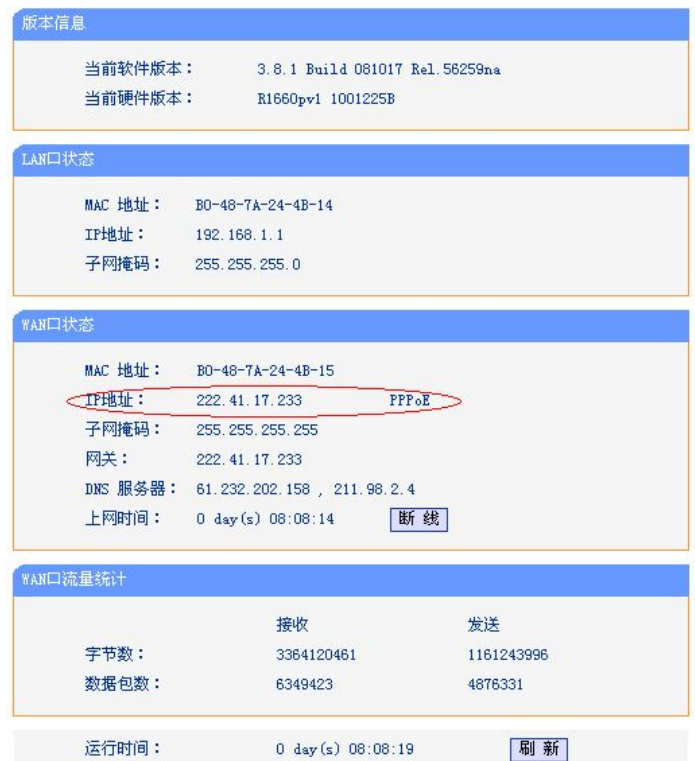

上图红圈勾选处即为公司的外网 IP 地址,也就是们的测试要用到的服务器 IP 地址(此 IP 地址 为动态 IP 地址, 会随时变化, 一般一天一变, 路由器掉电时也会变化, 不能正常联网时可查看此地 址是否发生变化),端口号是我们前面为测试电脑分配的,如这里我们分配的是 "4007"端口号。 到此我们搭建服务器的前期准备工作已经完成,以下工作就可以在测试电脑上来完成。

接下来我们需要找到一款 TCP&UDP 测试工具(DTU 工作的协议类型配置为透明传输模式时), 设置好服务器参数(IP,PORT)即可进行测试。

# <span id="page-13-0"></span>2.2 命令行参数配置

## 2.2.1 串口调试工具进行配置

通过串口调试工具进入参数配置模式可通过如下方式,运行串口调试工具或超级终端,串口设 置为 57600、N、8、1, 在数据接收窗口按住空格键不放, 然后给 DTU 加电进入 DTU 配置界面, 如 下图所示: 键入 H 或 ?, 串口调试助手上显示系统主菜单, 界面如下:

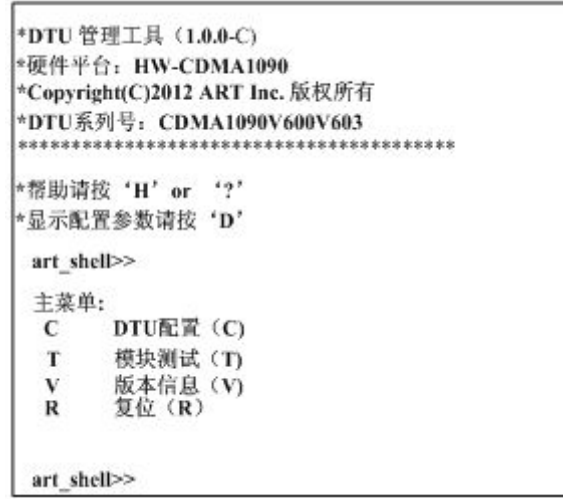

图 1

注意:

1.串口调试助手通信参数的速率必须设置在 57600 baud,如果已经按照后面的设置将 DTU 的串 口速率设置为其他数值,但要进入配置界面,串口调试助手通信参数的速率仍然必须设置在 57600 baud。 **baud** 

2.以下操作需将鼠标光标放到串口调试工具的数据接收窗口当中才能正常输入数据。

#### 2.2.2 DTU 配置

在"主菜单"状态下键入 C 进入 DTU 配置列表, 如果没有删除进入 DTU 配置的密码, 系统会 要求输入密码,请输入正确密码:

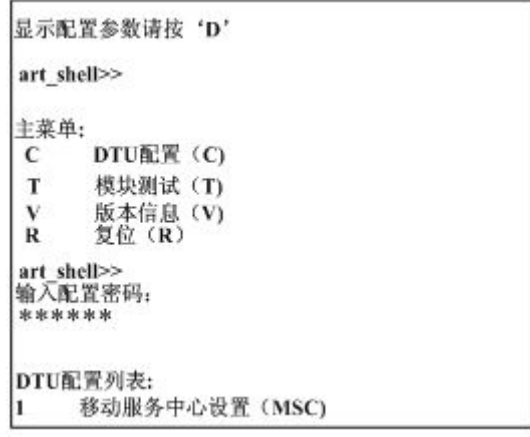

图 2

注意:

1.设备出厂前初始密码为 123456。

2.修改缺省密码,请进入系统后,参照本节"DTU 配置密码设置"的操作方法即时更改初始密

<span id="page-14-0"></span>码,并记在合适的地方,一旦忘记下次将无法进入 DTU 配置列表,建议不更改。输入正确密码后键回 车,进入如下所示界面。

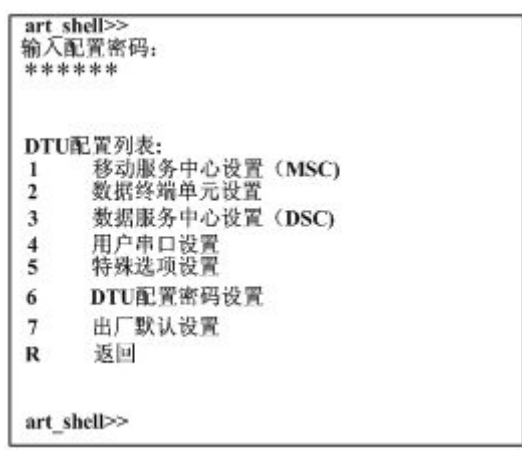

图 3

## 2.2.3 移动服务中心设置(MSC)

在"DTU 配置列表"菜单状态下键入 1,进入 MSC 设置列表界面, CDMA1090 DTU MSC 设置列表界面:

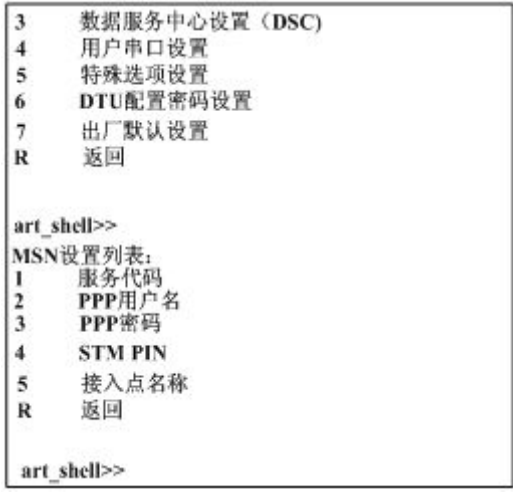

图 4

1)服务代码

 $14$ 

在"MSC 设置列表"菜单状态下键入 1,然后进入下图所示配置界面。此处保持默认即可。(键 下 Esc 即可)。

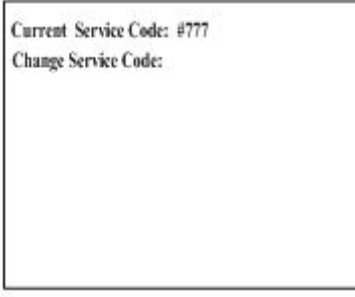

图 5

■ @ 阿尔泰科技 ■

2)PPP 用户名

在"MSC 设置列表"菜单状态下键入 2,然后进入如下所示的配置界面。此处保持默认即可(键 下 Esc 即可)。

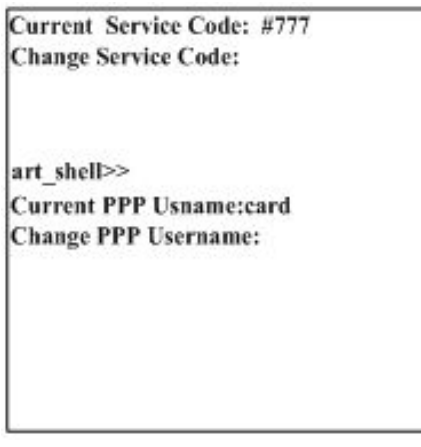

图 6

3)PPP 密码

在"MSC 设置列表"菜单状态下键入 3,然后进入如下所示的配置界面。此处保持默认即可(键 下 Esc 即可)。

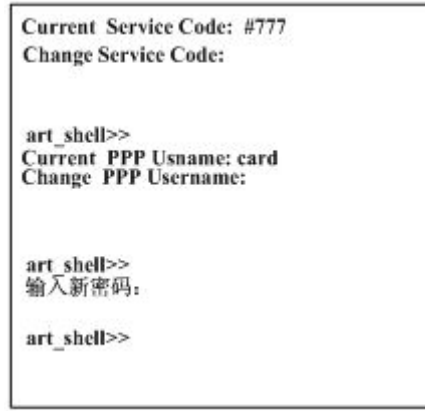

图 7

### 4) SIM PIN

在"MSC 设置列表"菜单状态下键入 4,然后进入如下所示的配置界面。此处保持默认即可(键 下 Esc 即可)

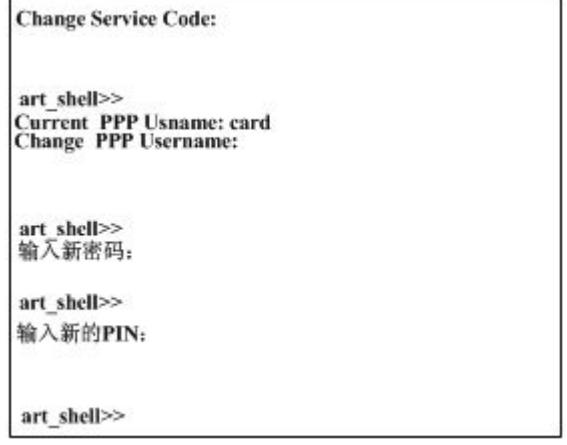

图 8

图阿尔泰科技

5)接入点名称

在"MSC 设置列表"菜单状态下键入 5,然后进入如下所示的配置界面。此处保持默认即可(键 下 Esc 即可)。如果名称少于 23 位, 键回车键确认, 如果输入名称达 23 位, 自动确认;

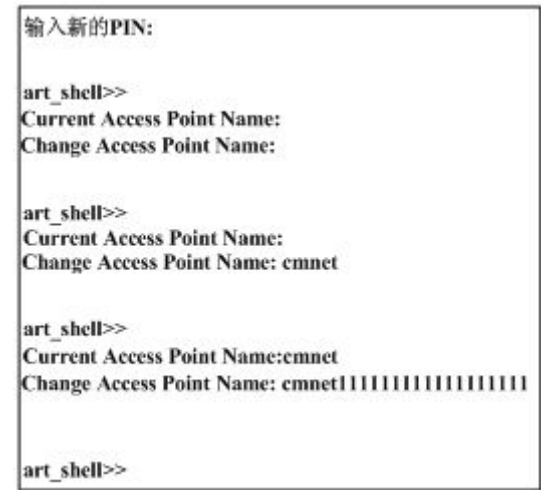

图 9

注意:

16

1.CDMA1090DTU 此处保持默认即可;

2.返回上层菜单请键入 R ,这时将会提示是否需要保存参数,需要键入 Y(y) 不需要键入 N(n) 即 可。<br>

6) 显示设定参数

在"MSC 设置列表"菜单状态下键入 D, 显示移动业务中心所有参数的设置:

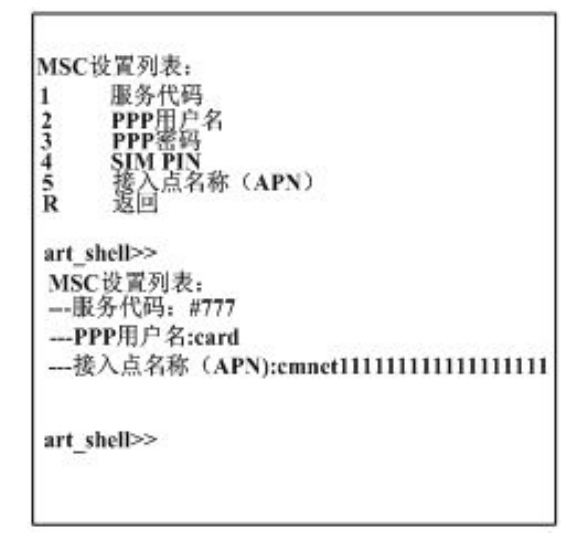

图 10

## <span id="page-17-0"></span>2.2.4 数据终端单元设置

在"DTU 配置列表"菜单状态下键入 2,进入终端设置列表界面:

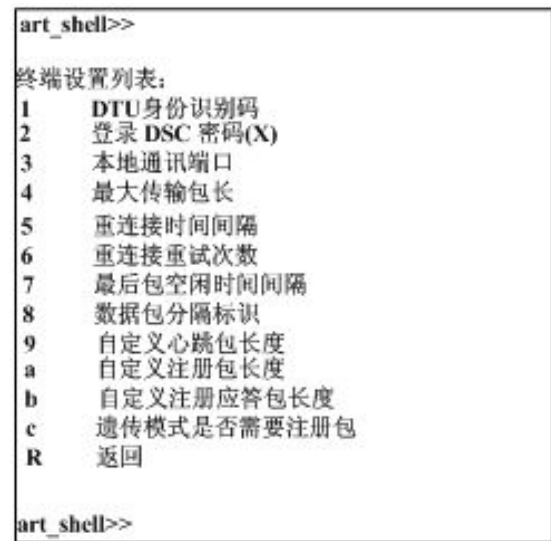

图 11

#### 2.2.5 DTU 身份识别码

在"终端设置列表"菜单状态下键入 1,然后进入如下所示配置界面。按提示信息输入数据终端识 别号码,如果号码小于 11 位,键回车键确认,如果输入号码达 11 位,自动确认。

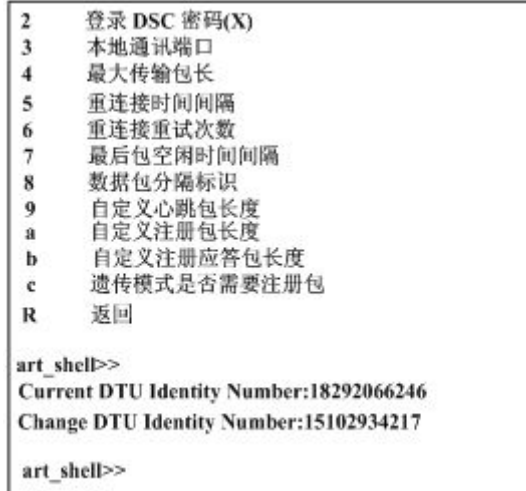

图 12

1)登录 DSC 密码(X)

本功能暂且保留。

2)本地通讯端口

此端口是当 DTU 作为服务器时监听的本地端口号。

本地通讯端口是指 DTU 收发数据的本地通讯端口号, 在"终端设置列表"菜单状态下键入 3, 然 后进入如下所示配置界面。按提示信息输入端口号,如果端口号少于 5 位,键回车键确认,如果输 入端口号达 5 位,自动确认。

图图阿尔泰科技

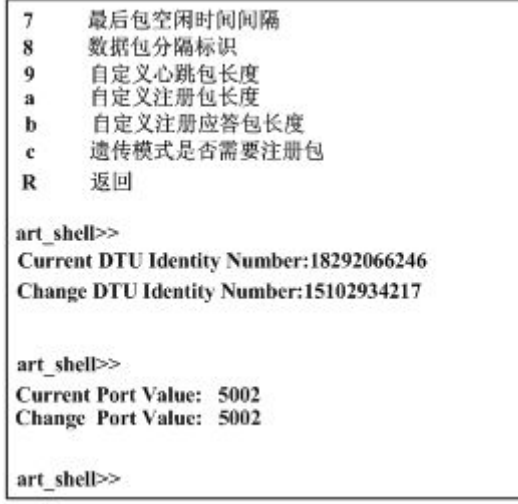

图 13

注意:

1.DTU 出厂默认的本地通讯端口号为: 5002。

2.建议不修改此端口号。

3) 最大传输包长

最大传输包长是指 DTU 向 DSC 发送单一数据包的大小,最大值为 1024 字节, 此数据为纯用户 数据。在"终端设置列表"菜单状态下键入 4,然后进入如下所示配置界面。按照传输数据的要求,配 置最大数据传输单元包长度。

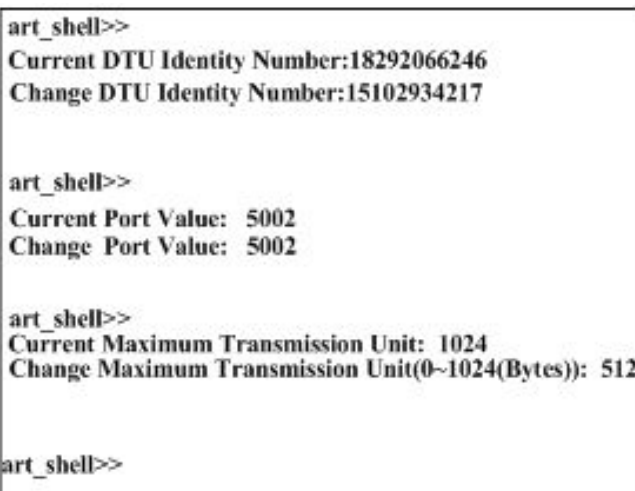

图 14

4) 重连接时间间隔

 $18$ 

此参数为重连接时间间隔,单位为 S(秒)。它是指 DTU 在登陆 CDMA1090 网络后,DTU 与 DSC 进行连接,如果连接失败后,DTU 会等待一个时间间隔后进行重新登陆 CDMA1090 网络并且尝试 连接 DSC, 此时间间隔即为重连接时间间隔。

在"终端设置列表"菜单状态下键入 5,然后进入如下所示配置界面。按提示信息选择重连接时间。

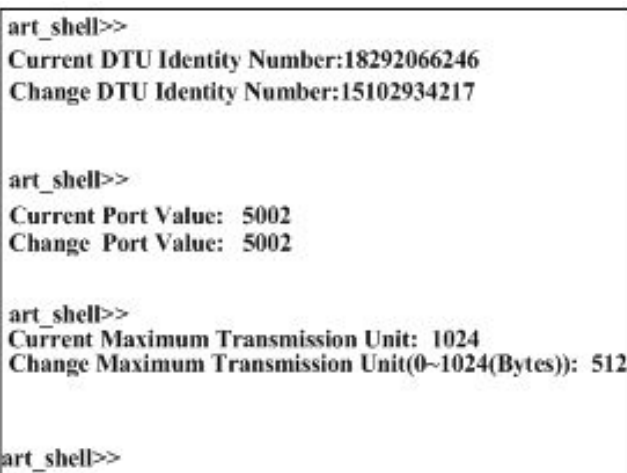

图 15

5) 重连接次数

此参数为重连接次数。它是指 DTU 连接主 DSC 失败的最大次数,如果连接主 DSC 失败次数达 到该数值, DTU 会等待一个时间间隔后尝试连接备用 DSC, 如果备用 DSC 未设置, 则自动切换为 主 DSC 进行连接,这一过程将循环进行,即根据设定的时间间隔及次数在主备 DSC 之间自动切换 连接,直到成功连接 DSC。

在"终端设置列表"菜单状态下键入 6,然后进入如下所示配置界面。按提示信息选择重连接时间。

| art shell>><br><b>Current Maximum Transmission Unit: 1024</b><br>Change Maximum Transmission Unit(0~1024(Bytes)): 512 |  |
|----------------------------------------------------------------------------------------------------|--|
| art shell>>                                                                                                    |  |
| <b>Current Redial Interval: 60</b><br>Change Redial Interval(0~65535(s)): 40                                          |  |
| art shell>>                                                                                                    |  |
| <b>Current Redial Time: 6</b>                                                                                         |  |
| Change Redial Interval(0~255): 3                                                                                      |  |
| art shell>>                                                                                                    |  |

图 16

图阿尔泰科技

6) 最后包空闲时间间隔

最后包空闲时间间隔是指 DTU 串口接收用户数据的帧间隔时间,默认为 100ms。在"终端设置 列表"菜单状态下键入 7, 然后进入如下所示配置界面, 按提示选择最后包空闲时间间隔。

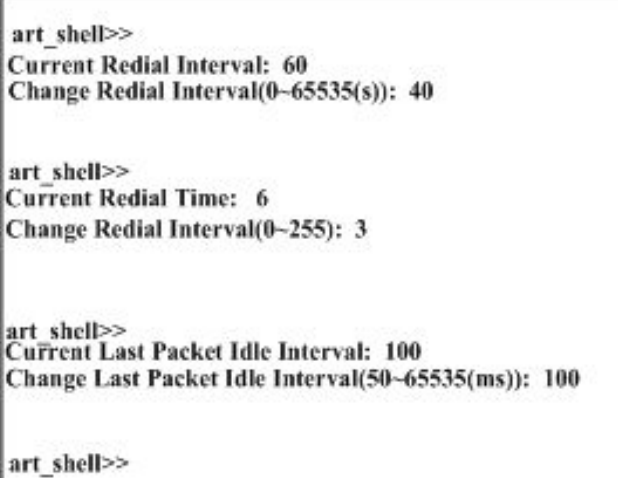

图 17

7) 数据包分隔标识

数据包分隔标识,当最大传输包长设置为 0 时生效,DTU 将按照字符匹配方式打包,一发现用 户数据包中含有规定的分隔字符即将数据打包发送出去(分隔符后面的数据将丢弃),当数据包长超 过 1024 字节时仍然未有分隔字符出现,DTU 将丢弃当前数据包,分隔字符可以配置(0x00~0xFF)。 在"终端设置列表"菜单状态下键入 8,然后进入如下所示配置界面,按提示选择数据包匹配标识字符。

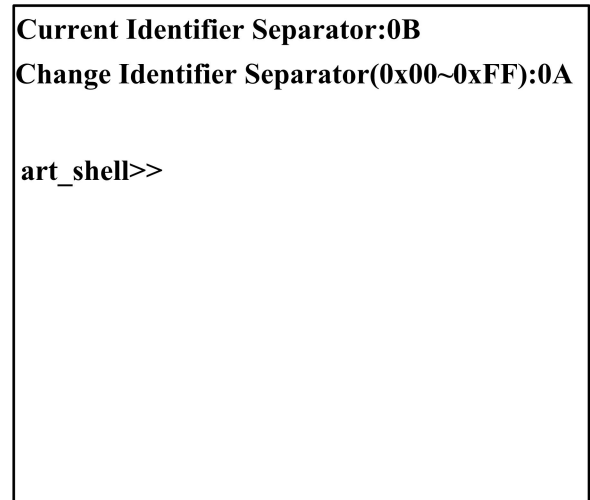

图 18

■ @ 阿尔泰科技 ■

#### 8) 自定义心跳包

在"终端设置列表"菜单状态下键入 9,然后进入如下所示配置界面,按提示输入或更改自定义心 跳包的长度和数据内容。

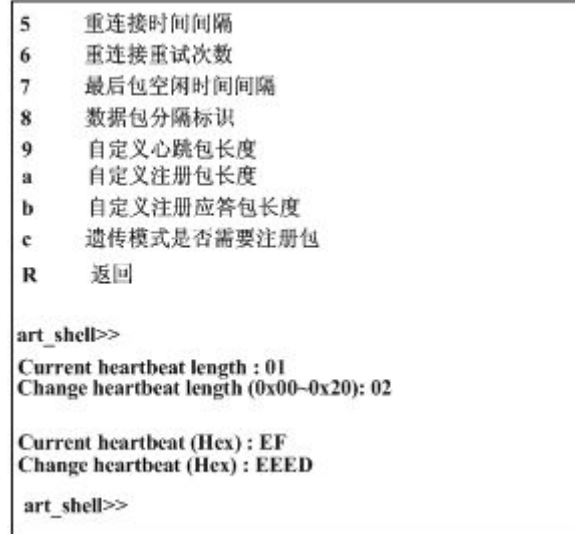

图 19

### 9) 自定义注册包

在"终端设置列表"菜单状态下键入 a,然后进入如下所示配置界面,按提示输入或更改自定义注 册包的长度和数据内容。

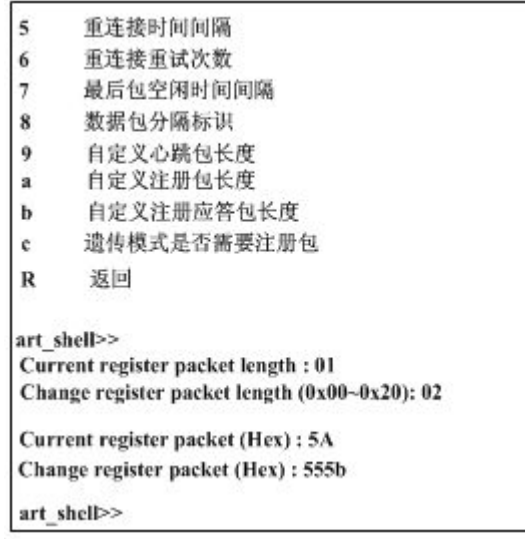

图 20

注意:

自定义注册包只有在透传模式且开启发送自定义注册包时才会发送。

■8門尔泰科技■

10) 自定义注册应答包

在"终端设置列表"菜单状态下键入 b,然后进入如下所示配置界面,按提示输入或更改自定义注 册应答包的长度和数据内容。

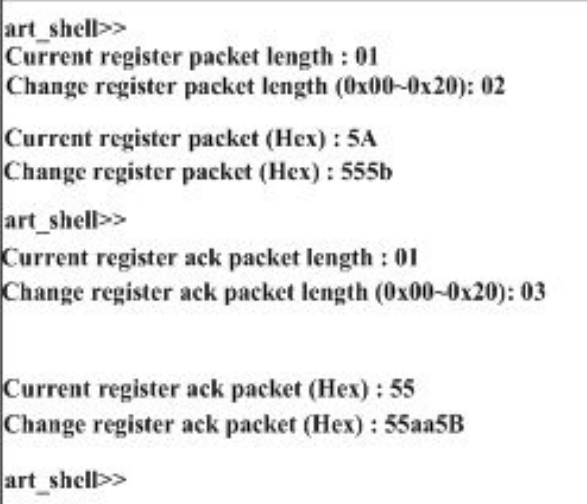

图 21

注意: カランド アイスト こうしょう しんこうかい こうしょう しんこう こうしゅう しゅうしょく

自定义注册应答包只有在透传模式且开启发送自定义注册包时才会发送。

11) 透传模式是否需要注册包

使能后 DTU 会向用户服务器发送自定义的注册包数据,当用户服务器收到该注册包时必须回 传用户自定义的注册应答包给 DTU, 否则 DTU 将一直发送自定义注册包, 等待服务器应答, 直到 注册成功(收到注册应答包)。

在"终端设置列表"菜单状态下键入 c,然后进入如下所示配置界面, 按提示选择透传模式是否需 要注册包。

| $\overline{\mathbf{z}}$ | 登录 DSC 密码(X)                                                                 |
|-------------------------|------------------------------------------------------------------------------|
| 3                       | 本地通讯端口                                                                       |
| $\overline{\bf 4}$      | 最大传输包长                                                                       |
| 5                       | 重连接时间间隔                                                                      |
| 6                       | 重连接重试次数                                                                      |
| 7                       | 最后包空闲时间间隔                                                                    |
| 8                       | 数据包分隔标识                                                                      |
| 9                       | 自定义心跳包长度                                                                     |
| $\overline{\mathbf{a}}$ | 自定义注册包长度                                                                     |
| b                       | 自定义注册应答包长度                                                                   |
| c                       | 遗传模式是否需要注册包                                                                  |
| R                       | 返回                                                                           |
|                         | art shell>>                                                                  |
|                         | Current need register packet:0                                               |
|                         | Change need register ack packet (Need Register Pkt I/None Register Pkt 0): 1 |
|                         | art shell>>                                                                  |

图 22

注意:

 $\sqrt{22}$ 

没有成功注册以前(DTU 收到用户服务器回传的注册应答包),DTU 不会发送串口收到的用户 数据(会将串口收到的用户数据缓存起来,当注册成功后再发送到用户服务器)。

■②阿尔泰科技■

<span id="page-23-0"></span>12) 显示设定参数

在"终端设置列表"菜单状态下键入 D,显示终端设置列表所有参数的设置:

| 端设置列表:                  |  |
|-------------------------|--|
|                         |  |
| 身份识别码:15102934217       |  |
| 登录 DSC 密码(X):123456     |  |
| 地通讯端1<br>5002<br>-14    |  |
| 大传输包长<br>512            |  |
| 连接时间间隔:<br>40           |  |
| 连接重试次数                  |  |
| 100                     |  |
| 义心跳包长度: 0x02            |  |
| 定义心跳包(Hex): EEED        |  |
| 定义注册包长度: 0x01           |  |
|                         |  |
| 定义注册包(Hex):<br>-5A      |  |
| 册包应答包长度:<br>0x01        |  |
| 包应答包(Hex):<br>-55<br>zи |  |
| --透传模式是否需要注册包:1         |  |
| 数据包分隔标识:0x0A            |  |
|                         |  |
|                         |  |
| art shell>>             |  |

图 23

## 2.2.6 数据服务中心设置

在"DTU 配置列表"菜单状态下键入 3,进入终端设置列表界面:

| 6 | DTU配置密码设置       |  |
|---|-----------------|--|
| 7 | 出厂默认设置          |  |
| ĸ | 返回              |  |
|   | art shell>>     |  |
|   | DSC设置列表:        |  |
|   | 主DSC IP地址       |  |
| 2 | 主DSC 域名         |  |
| 3 | 主DSC 通讯端口       |  |
| 4 | <b>DNS IP地址</b> |  |
| 5 | 备DSC IP地址       |  |
| 6 | 备DSC 通讯端口       |  |
| 7 | 备DSC 域名         |  |
| 8 | DSC SIM 号码      |  |
| R | 返回              |  |

图 24

1)主 DSC IP 地址

在"DSC 设置列表"菜单状态下键入 1,然后进入如下所示配置界面,按提示输入主 DSC IP 地址 (就是我们前面建立服务器时获得的外网 IP 地址, 如这里的"222.41.17.233")。

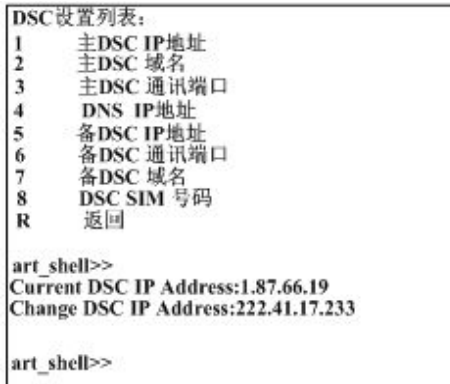

图阿尔泰科技

2)主 DSC 域名

如果想使用域名方式连网,那么主 DSC IP 地址保持默认即可(即 0.0.0.0),关于域名的申请方 法请参阅相关文档。

在"DSC 设置列表"菜单状态下键入 2,然后进入如下所示配置界面,按提示输入申请的域名地 址即可。

> Current DSC Domain Name:www.art-007.com Change DSC Domain Name:www.art-008.com art\_shell>>

> > 图 26

注意: カランド アイスト こうしょう こうしょう こうしょう こうしゅう こうしゅう しゅうしょく

CDMA1090 DTU 的域名只能又数字、字母和'.'组成。

3)DNS IP 地址

在"DSC 设置列表"菜单状态下键入 3,然后进入如下所示配置界面,按提示输入主 DSC 通讯端 口即可(就是我们前面建立服务器时为测试电脑分配的端口号,如这里的"4007")。

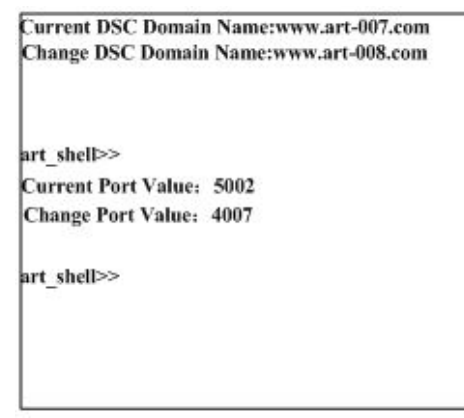

图 27

4)主 DSC 通讯端口

24

在"DSC 设置列表"菜单状态下键入 4,然后进入如下所示配置界面,此参数保持默认即可。

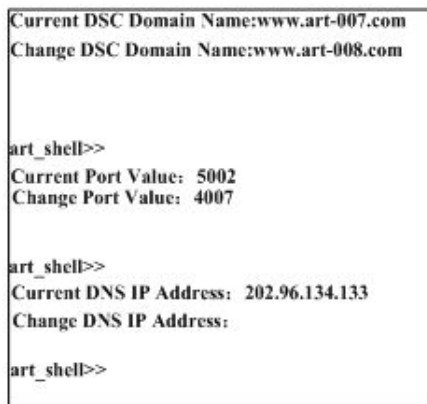

图 28

5)备 DSC IP 地址

如果有备用 DSC 的话, 则需要设置该参数, 否则保持默认即可。

在"DSC 设置列表"菜单状态下键入 5,然后进入如下所示配置界面,此处我们没有使用备 DSC , 所有备 DSC 相关参数保持默认即可,如过需要设置方法和主 DSC 相关参数设置方法类似。

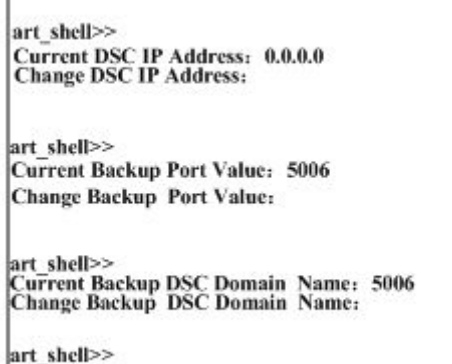

图 29

6)备 DSC 通讯端口

同上 しゅうしょう しゅうしゅう しゅうしょく

7)备 DSC 域名 同上 しゅうしょう しゅうしゅう しんしゅう しんしゅう

8) DSC SIM 号码

当使用短信通信模式时此号码为 DSC 短信猫的 SIM 卡号码。

在"DSC 设置列表"菜单状态下键入 8,然后进入如下所示配置界面,按提示输入所需 SIM 卡号 码即可,不足 11 位键入回车确认,满 11 位时自动确认。

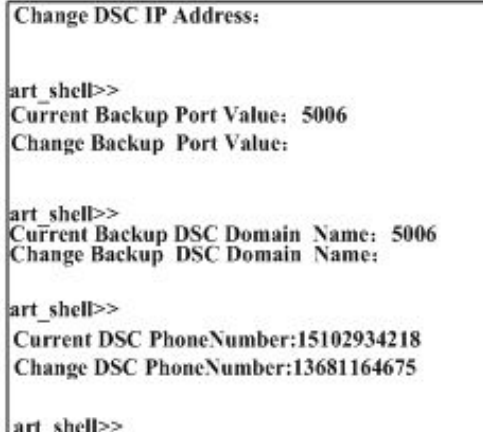

图 30

<span id="page-26-0"></span>9) 显示设定参数

在"DSC 设置列表"菜单状态下键入 D,显示终端设置列表所有参数的设置:

```
art_shell>>
Current DSC PhoneNumber:15102934218
Change DSC PhoneNumber:13681164675
art shell>>
DSC设置列表:
---主DSC IP地址:222.41.17.233<br>---主DSC 域名:WWW.Art-008.com
-DSC SIM 号码: 13681164675
art_shell>>
```
图 31

# 2.2.7 用户串口设置

26

在"DTU 配置列表"菜单状态下键入 4, 进入串口设置列表界面:

| -1            | 移动服务中心设置 (MSC) |  |
|---------------|----------------|--|
| 2             | 数据终端单元设置       |  |
| 3             | 数据服务中心设置(DSC)  |  |
| 4             | 用户串口设置         |  |
| 5             | 特殊选项设置         |  |
| 6             | DTU配置密码设置      |  |
| 7             | 出厂默认设置         |  |
| R             | 返回             |  |
| art shell>>   | 串口配置列表:        |  |
| 1<br>345<br>R | ΙĦ             |  |
|               | art shell>>    |  |

图 32

■④®阿尔泰科技■

1) 波特率

波特率是指当 DTU 与下位机通讯时, DTU 的串口波特率必须设置与下位机的波特率一致, 否 则将无法通讯,具体根据下位机而定,默认值为 57600bps, 此值与进入配置状态时的波特率无关。

在"串口设置列表"菜单状态下键入 1,然后进入如下所示配置界面,键入 1~8 选择所需要的波特 率即可, 如果需要设定自己特殊的波特率, 键入 9, 然后输入所需值, 键 R 返回。

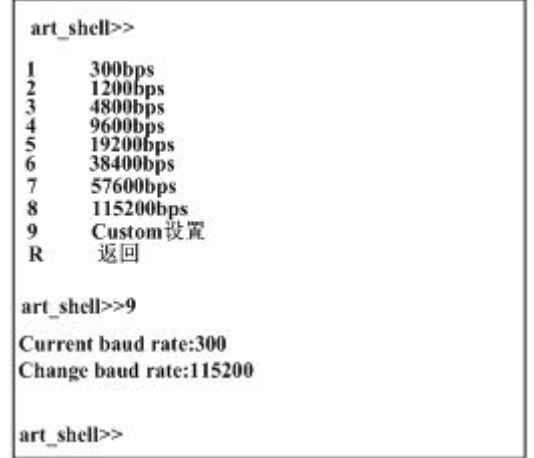

图 33

2) 数据位

在"串口设置列表"菜单状态下键入 2,然后进入如下所示配置界面。按提示信息选择所需字节长 度即可。

DTU 与下位机通讯时,DTU 的串口数据位必须设置与下位机的数据位一致,否则将无法通讯, 具体根据下位机而定,默认值为8位,此值与进入配置状态时的数据位无关。

| Change baud rate:115200                                 |  |
|---------------------------------------------------------|--|
| art shell>>2<br>art shell>>r                            |  |
| 串口配置列表:                                                 |  |
|                                                         |  |
| art shell>>                                             |  |
| <b>Current Date Bits: 8</b><br>Change Date Bits(5~8): 8 |  |
| art shell>>                                             |  |

图 34

■图阿尔泰科技■

3) 校验位

在"串口设置列表"菜单状态下键入 3,然后进入如下所示配置界面。按提示信息选择所需校验类 型即可。

DTU 与下位机通讯时,DTU 的串口校验位必须设置与下位机的校验位一致,否则将无法通讯, 具体根据下位机而定,默认值为无,此值与进入配置状态时的校验位无关。

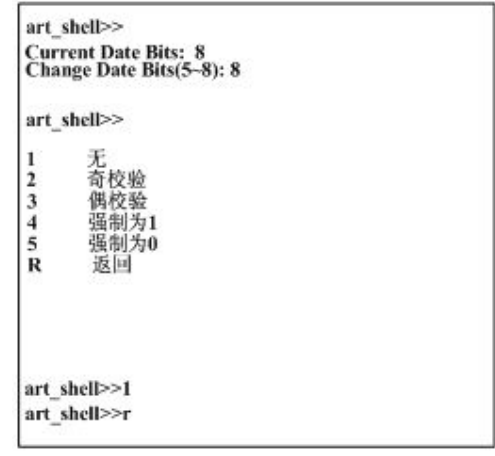

图 35

4) 停止位

28

在"串口设置列表"菜单状态下键入 4,然后进入如下所示配置界面。按提示信息输入停止位长度 即可(此处 0 表示 1 个停止位;1 表示 1.5 个停止位;2 表示 2 个停止位)。

DTU 与下位机通讯时,DTU 的串口停止位必须设置与下位机的停止位一致,否则将无法通讯, 具体根据下位机而定,默认值为无,此值与进入配置状态时的停止位无关。

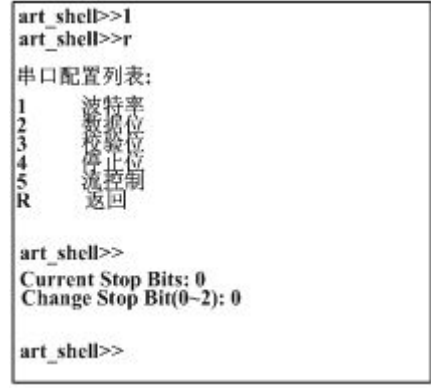

图 36

■②阿尔泰科技■

5) 流控制

在"串口设置列表"菜单状态下键入 5,然后进入如下所示配置界面。按提示信息选择所需流控类 型即可。

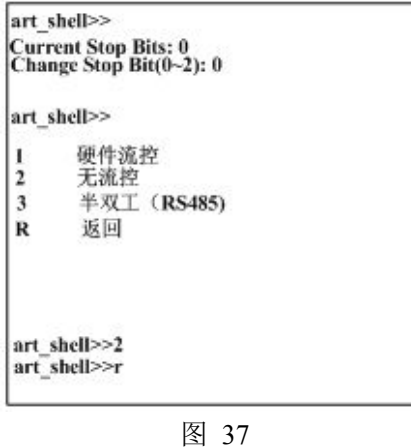

6) 显示设定参数

在"串口设置列表"菜单状态下键入 D,显示串口设置列表所有参数的设置:

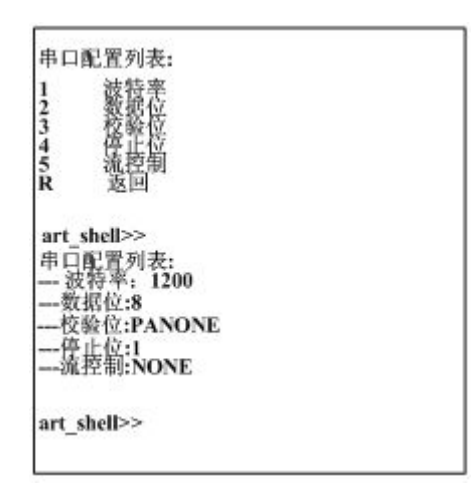

图 38

■8門尔泰科技Ⅰ

#### <span id="page-30-0"></span>2.2.8 特殊选项设置

特殊选项设置主要是设置 DTU 的工作模式及通讯协议的选择,DTU 支持的工作模式有三种: 永远在线、空闲下线及空闲掉电模式;通讯类型可选择为透明/DDP 协议、UDP/TCP 等,其中协议 和连接方式可以根据应用需要互相组合。

在"DTU 配置列表"菜单状态下键入 5,进入特殊选项设置列表菜单。

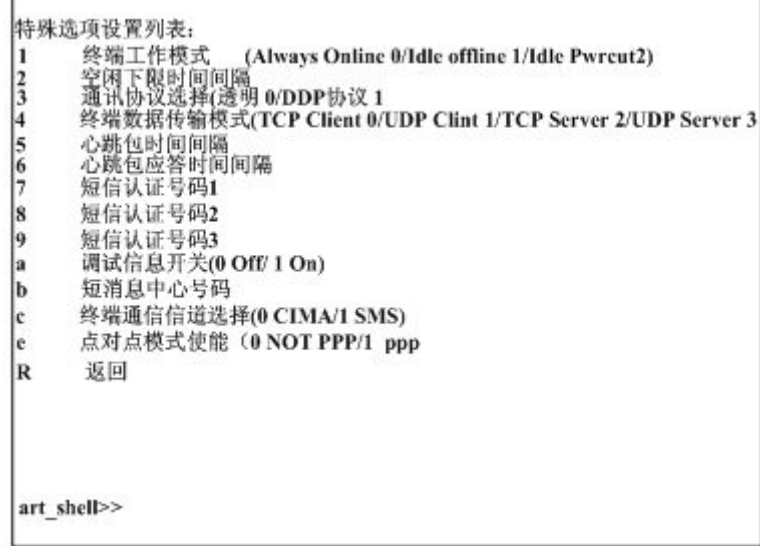

图 39

1) 终端工作模式

30

终端工作模式共有三种:一直在线、空闲下线、空闲掉电。

工作于一直在线模式 DTU 将通过发送心跳包保持一直在线;空闲下线模式当 DTU 下线后,可 以通过数据(DTU 串口有数据)、短信(用认证电话号码发送短信到 DTU,内容为 DTU 配置密码 加':'加'WAKEUP")及电话唤醒(用任意手机拨打 DTU 电话号码即可)三种方式触发 DTU 上线; 空 闲掉电模式当 DTU 掉电后只能通过串口数据触发 DTU 上线。

在"特殊选项设置列表"菜单状态下键入 1,然后进入如下所示配置界面,键入 0、1、2 选择所需 要的终端工作模式即可,键 R 返回。

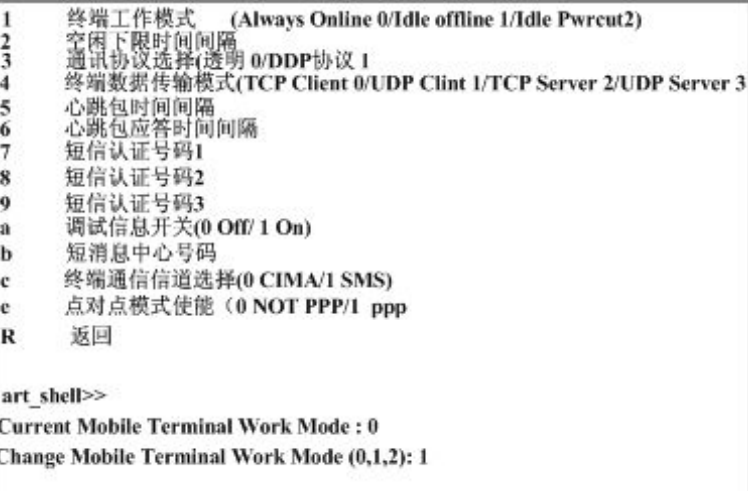

图 40

■ @ 阿尔泰科技 ■

#### 2) 空闲下线时间间隔

在"特殊选项设置列表"菜单状态下键入 2,然后进入如下所示配置界面,键入需要的时间间隔即 可,键 R 返回。

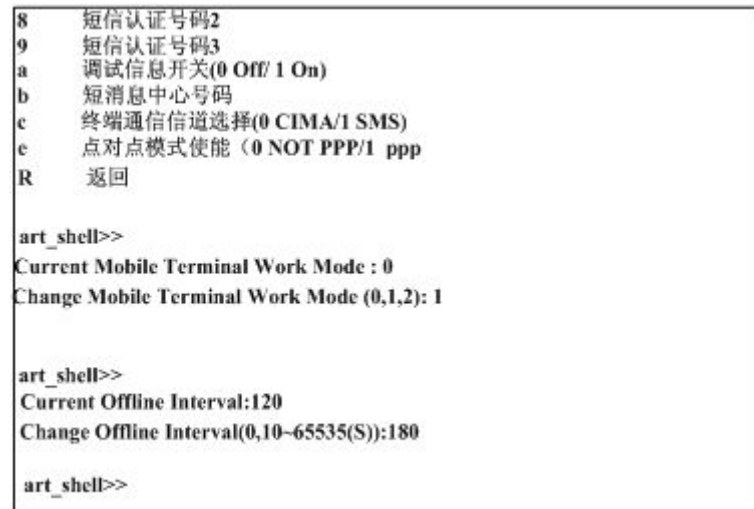

图 41

注意:

1.只有当 DTU 工作于非一直在线模式时此参数才有效;

2.当 DTU 工作于空闲下线或掉电模式时,当在线空闲时间大于此值时将会执行下线或掉电动 にはない たいしん かんしょう かんしょう かんしゅう かんしゅう かいしゅう かいしゅう しゅうかい かいしゅう しゅうしゅう しゅうしゅう かいしゅう

3) 通信协议选择

在"特殊选项设置列表"菜单状态下键入 3,然后进入如下所示配置界面,选择所需要的通讯协议, 键 R 返回。

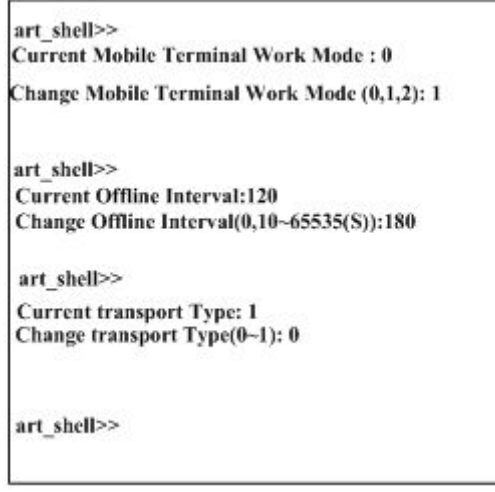

图 42

通讯协议选择用户可根据应用需求进行选择,默认通讯协议为透明传输协议;透明方式指的是 标准的 TCP/IP 协议打包方式; DDP (DTU DSC protocol)指的是 DTU 与 DSC 在标准的 TCP/IP 协议 打包方式下增加阿尔泰公司的协议部分,是用来和 ARTServer 进行通信的协议。

4)终端数据传送模式

终端数据传送模式共支持四种:TCP/UDP Client、TCP/UDP Server。

在"特殊选项设置列表"菜单状态下键入 4,然后进入如下所示配置界面,选择所需要的数据传送 模式,键 R 返回。

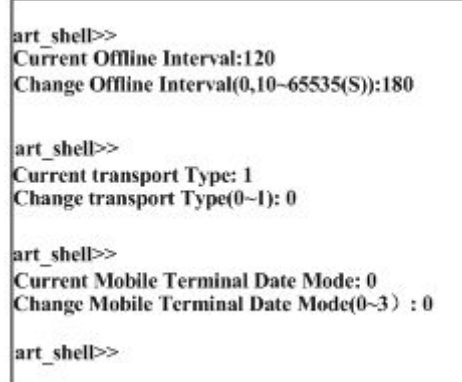

图 43

注意:

 $\frac{1}{32}$ 

CDMA1090 支持 TCP/UDP Clien。

5) 心跳包时间间隔

在"特殊选项设置列表"菜单状态下键入 5,然后进入如下所示配置界面,键入需要的时间间隔即 可,键 R 返回。

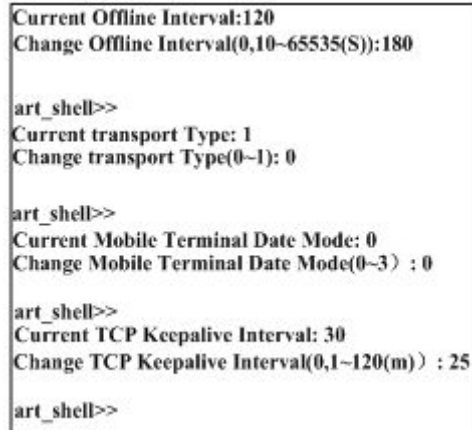

图 44

6) 心跳包应答时间间隔

在"特殊选项设置列表"菜单状态下键入 6,然后进入如下所示配置界面,键入需要的时间间隔即 可,键 R 返回。

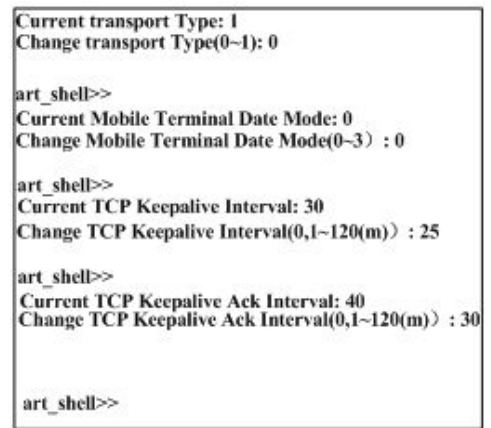

图 45

注意:

心跳包应答时间间隔应大于心跳包时间间隔。

7) 短信认证号码 1

此号码是用来对 DTU 进行短信参数设置的认证号码。

在"特殊选项设置列表"菜单状态下键入 7,然后进入如下所示配置界面,键入需要的电话号码即

可,键 R 返回。

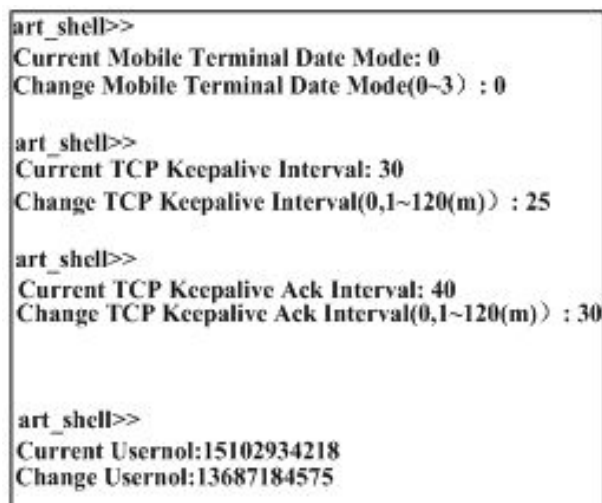

art\_shell>>

图 46

```
8) 短信认证号码 2
```
同上 しゅうしょう しゅうしゅう しゅうしょく

9) 短信认证号码 3

同上 しゅうしょう しゅうしゅう しゅうしょく

注意:

非认证号码不能对 DTU 进行短信远程参数配置。

# 图图阿尔泰科技

10) 调试信息开关

在"特殊选项设置列表"菜单状态下键入 a,然后进入如下所示配置界面,选择打开或关闭调试信 息输出,键 R 返回。

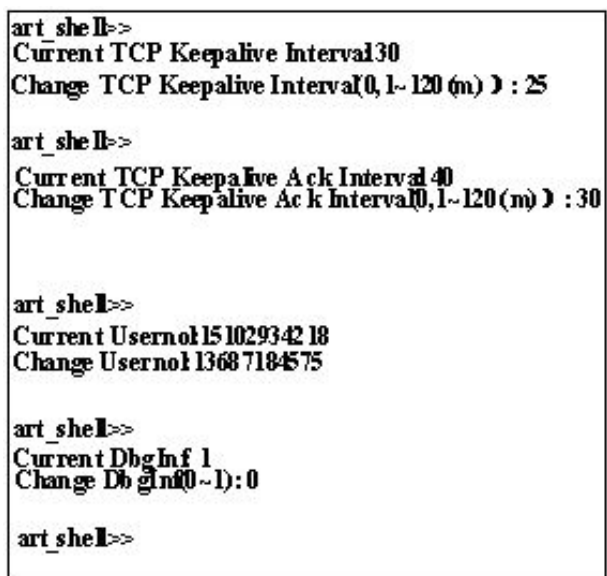

图 47

注意:

调试时可以打开调试信息,当 DTU 正常运行时需将调试信息关闭以免影响正常数据通信。 11) 短消息中心号码

在"特殊选项设置列表"菜单状态下键入 b,然后进入如下所示配置界面,根据需要输入短消息中 心号码即可,键 R 返回。

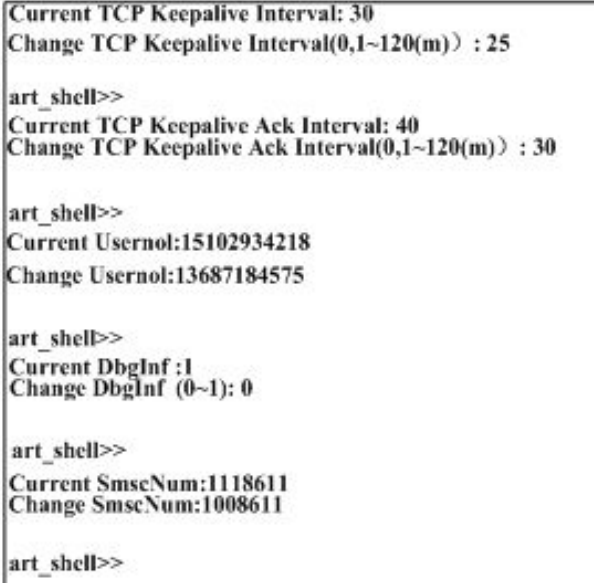

图 48

注意:

34

CDMA1090 保持默认即可。

■ @ 阿尔泰科技 ■

12) 终端通信信道选择

终端共支持 2 个通信信道: 短信和 CDMA。且短信模式只支持 Text 格式的短信发送, 不支持中 文短信。

在"特殊选项设置列表"菜单状态下键入 c,然后进入如下所示配置界面,根据需要选择想要的方 式即可(0 为 CDMA; 1 为 SMS), 键 R 返回。

| art shell $\geq$                                    |  |
|-----------------------------------------------------|--|
| Curre nt Userno115102934218                         |  |
| Change Usernol13687184575                           |  |
| art shell>>                                         |  |
| Current Db gInf: l<br>Change DhgInf (0-1): 0        |  |
| art shell $\triangleright$                          |  |
| Current SmscNum 11 18611<br>Change SinscNum:1008611 |  |
| art shell>>                                         |  |
| Current Diucm 0                                     |  |
| Change DtuCm(0~1):1                                 |  |
| art shell>>                                         |  |

图 49

注意:

若选择短信信道则 DSC 设置列表中的 DSC SIM 号码项不能为空。

13) 显示设定参数

在"特殊选项设置列表"菜单状态下键入 D,显示特殊选项设置列表所有参数的设置:

art shell>> 特殊选项设置列表: --终端工作模式(Always Online 0/Idle Offline 1/Idle Pwrcut 20:0<br>--空闲下线时间间隔:120<br>--通讯协议选择(透明0/DDP协议 1):1<br>--终端数据传送模式(TCP Client 0/UDP Client 1/TCP Server 2/UDP Server 3):0 -心跳包时间间隔: 30 --心跳包应答时间间隔: 30<br>--心跳包应答时间间隔: 40<br>--短信认证号码2: 13689184674<br>--短信认证号码2: 13689184674<br>--短信认证号码3: 15102934219<br>--週试短信开关 (0 Off/1 On): 1<br>---短信中心号码: 1118611<br>--终端通信信连维(0 CDMA/1 SMS): 0<br>---终端通信信连维(0 CDMA/1 SMS): 0<br>--------------------art shell>>

图 50

图图阿尔泰科技

## <span id="page-36-0"></span>2.2.9 DTU 配置密码设置

在"DTU 配置列表"菜单状态下键入 6, 按提示信息输入密码即可, 密码最长为 6 位; 如果未输 入任何字符而直接键回车键,可删除原有密码。

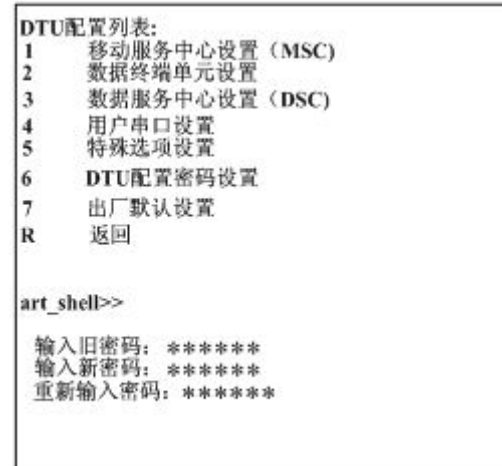

图 51

注意:

1.出厂密码为"123456",修改密码后请妥善保管,否则将不能串口调试工具设置 DTU 参数; 2.用短信进行远程参数配置时需要此密码。

### 2.2.10 出厂默认设置

DTU 配置列表菜单状态下键入 7, 按提示信息选择 Y/N, 选择 Y 恢复出厂缺省参数配置, 选择 N 放弃。

|                 | DTU配置列表:                   |
|-----------------|----------------------------|
| 2               | 移动服务中心设置 (MSC)<br>数据终端单元设置 |
| 3               | 数据服务中心设置(DSC)              |
| 4<br>$\ddot{s}$ | 用户串口设置<br>特殊选项设置           |
| 6               | DTU配置密码设置                  |
| 7               | 出厂默认设置                     |
| ĸ               | 返回                         |
|                 | art shell>>                |
|                 | 确认恢复出厂设置? Y/N?             |
| Y               |                            |
|                 | 恢复出厂设置成功!<br>DTU配置列表:      |
|                 | 移动服务中心设置 (MSC)             |

图 52

#### <span id="page-37-0"></span>2.2.11 模块测试

在"主菜单"状态下键入 T 进入模块测试列表:

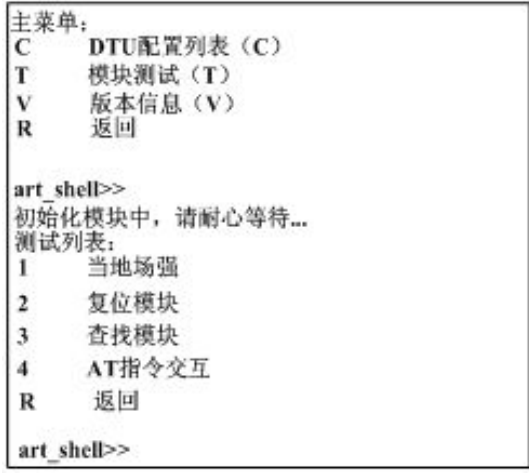

图 53

注意:

在进行以下测试时,DTU 必须插入 SIM/UIM 卡和接上天线。

#### 2.2.12 模块场强

在"测试列表"菜单状态下键入 1,按 ESC 返回,显示界面如下:

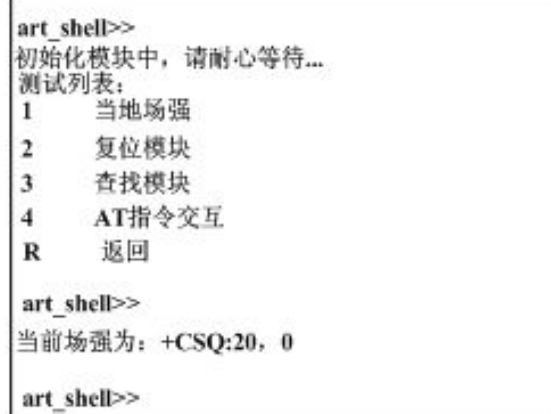

#### 图 54

射频信号为"0~31,00"时为正常,但只有"7~31,00"时可以进行通信。当信号为"99,99"时表示无信 号。射频信号强度分为32个等级(0~31),31 级为信号最强,为了保证系统稳定工作,信号强度建议 在 10 级以上。如果达不到要求,建议使用高增益天线或采取其他措施增强信号强度。 注意:

模块刚开启时等待 3~5 秒后再检测当地场强。

## <span id="page-38-0"></span>2.2.13 模块复位

在"测试列表"菜单状态下键入2,界面如下:

| 查找模块 |                                                                      |                             |                   |  |
|------|----------------------------------------------------------------------|-----------------------------|-------------------|--|
|      |                                                                      |                             |                   |  |
| 返回   |                                                                      |                             |                   |  |
|      |                                                                      |                             |                   |  |
|      |                                                                      |                             |                   |  |
|      |                                                                      |                             |                   |  |
|      |                                                                      |                             |                   |  |
|      |                                                                      |                             |                   |  |
|      | <b>Success to reset modem!</b>                                       |                             |                   |  |
|      | art shell>><br>art shell>><br>Wait 2s<br>Turn the Unit On<br>Wait 5s | AT指令交互<br>Turn the Unit Off | 当前场强为: +CSQ:20, 0 |  |

图 55

### 2.2.14 模块查找

在测试列表菜单状态下键入 3,界面如下:

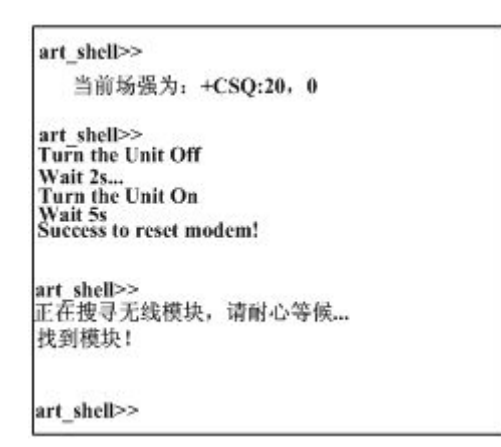

图 56

## 2.2.15 AT 指令交互

在测试列表菜单状态下键入 4,输入 AT 指令,可测试 CDMA1090 模块。

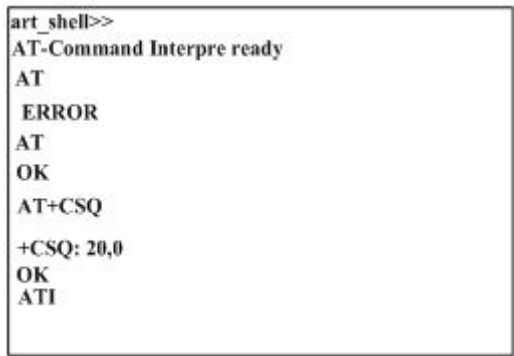

图 57

注意:

输入不恰当的 AT 指令, 可能使 DTU 不能正常运行; 请务必详细了解 AT 指令集。

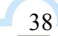

#### <span id="page-39-0"></span>2.2.16 版本信息

在"主菜单"状态下键入V显示模块版本信息:

```
art shell>>
主菜单:<br>C
         pru配置列表 (C)
T
         模块测试(T)
         版本信息 (V)<br>返回
\overline{\mathbf{v}}<sub>R</sub>
art_shell>><br>CDMA1090 DTU 版本信息:<br>---应用程序:_V1.0.0<br>---管理工具:_V1.0.0
--硬件平台: CDMA1090V600V603
阿尔泰科技发展有限公司版权所有
art_shell>>
```

```
图 58
```
## 2.2.17 显示系统参数

在"主菜单"状态下键入 D 显示系统所有参数:

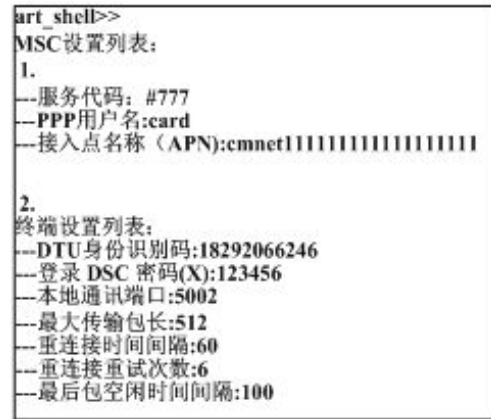

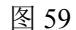

在"主菜单"状态下键入 R 将退出配置模式复位系统:

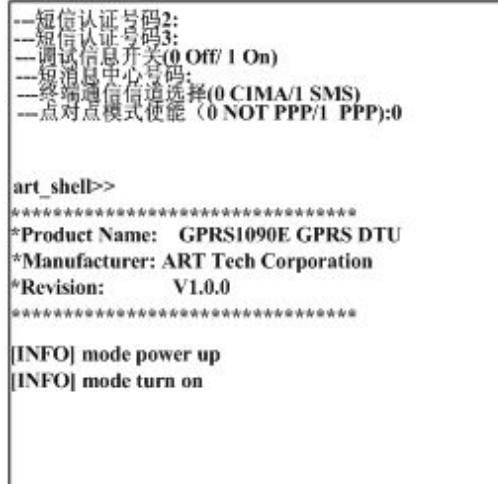

图 60

# <span id="page-40-0"></span>2.3 高级图形界面进行配置

通过高级图形界面进行系统参数配置可通过如下方式:

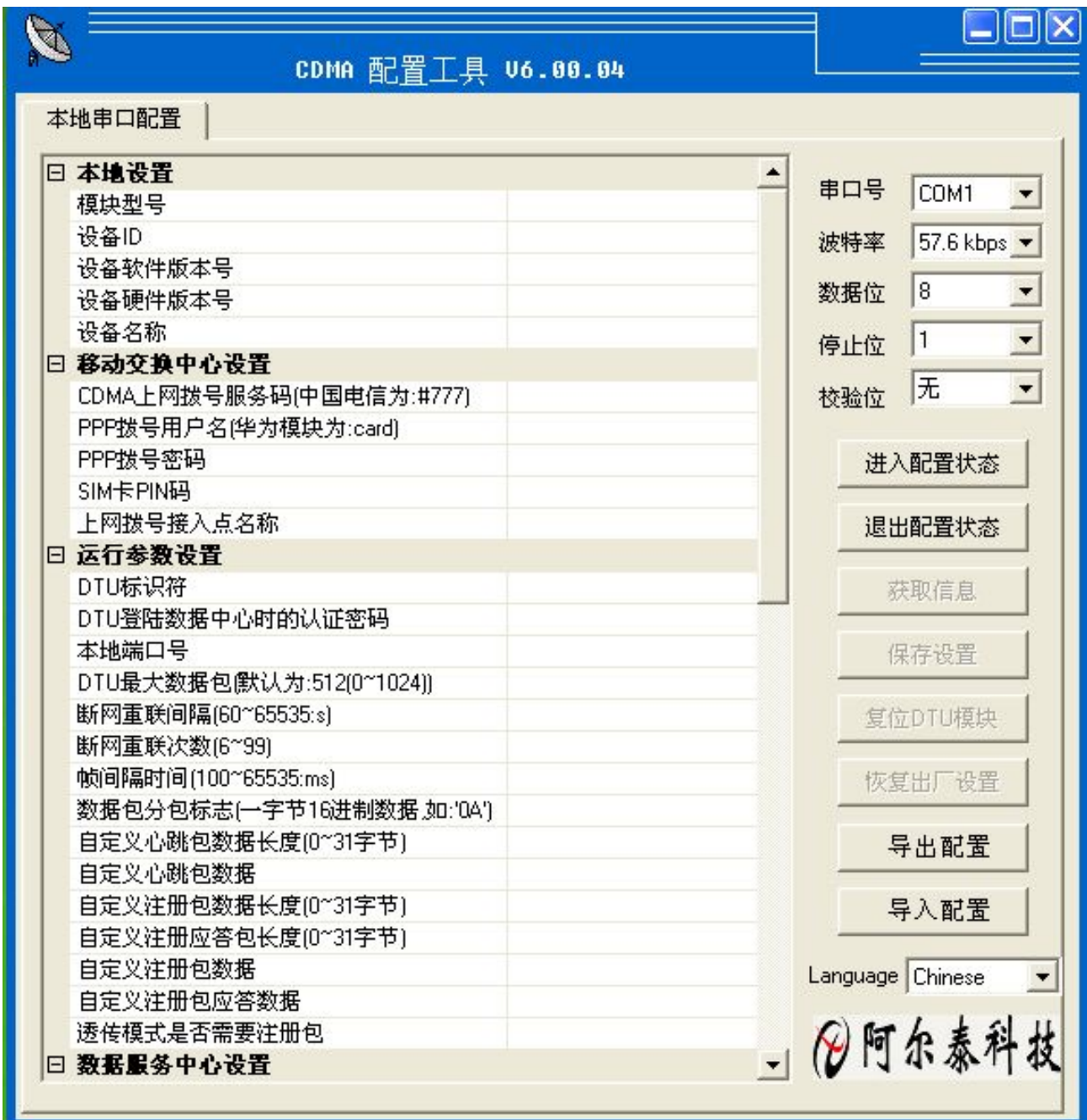

图 61

■② 阿尔泰科技■

首先打开配置工具如上图所示,然后点击"进入配置模式"按钮,再给 DTU 上电,如果正常进 入配置模式,高级程序会自动请求系统参数,如下图所示(否则需要重复以上过程):

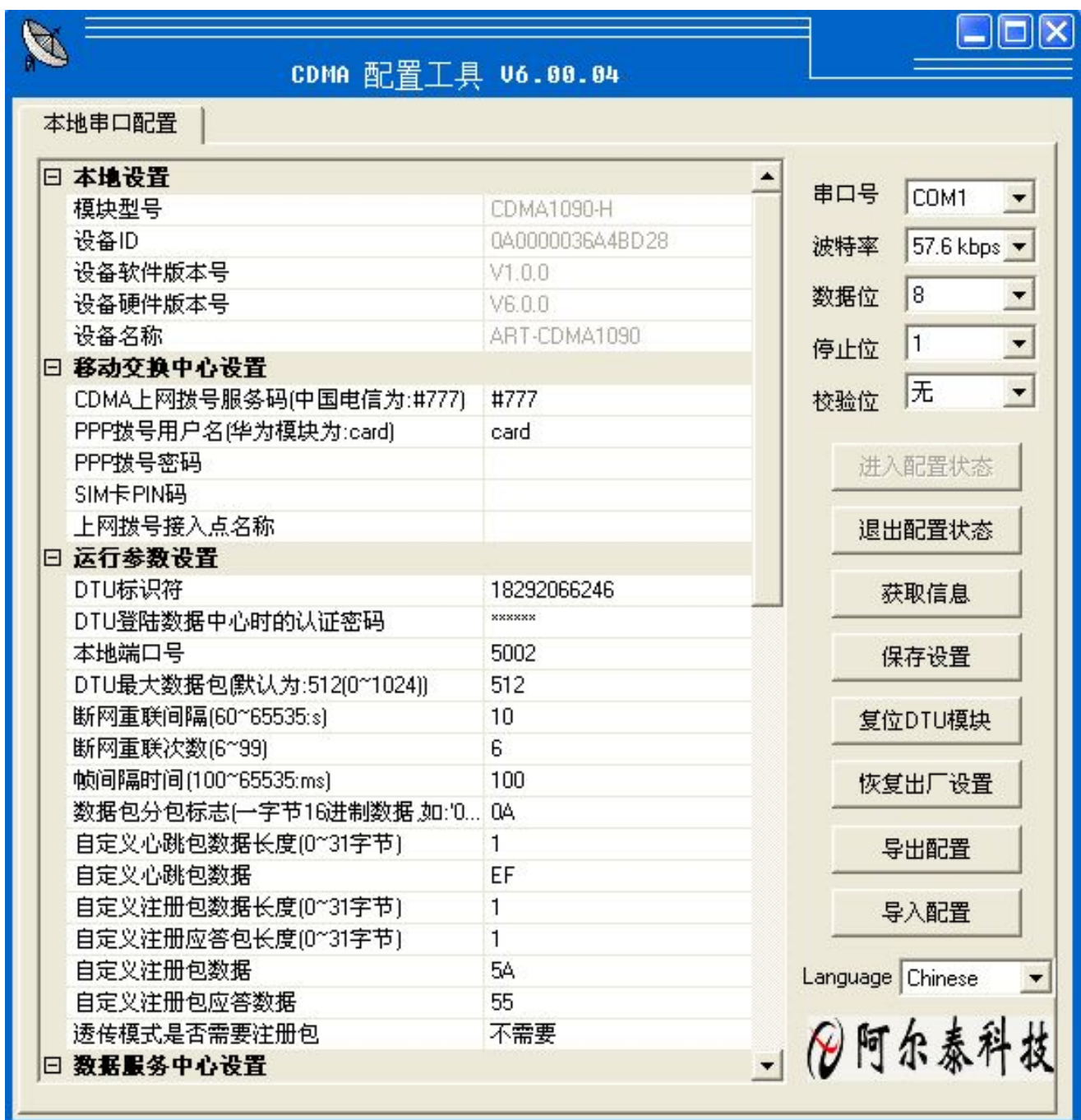

图 62

成功进入配置模式后,便可以根据需要来配置系统参数了。首先修改想要配置的参数,然后点 击"保存设置" 按钮即可。配置完成后需要点击"退出配置状态"按钮,让 DTU 退出配置状态, 再根据设置的参数来自主运行。

下面简要介绍以下各个按钮的功能:

进入配置状态 单击该按钮后再给 DTU 上电, DTU 才能进入配置模式;

退出配置状态 完成配置后单击该按钮让 DTU 退出配置模式,进入正常工作模式;

## <span id="page-42-0"></span>■ 份阿尔泰科技 ■

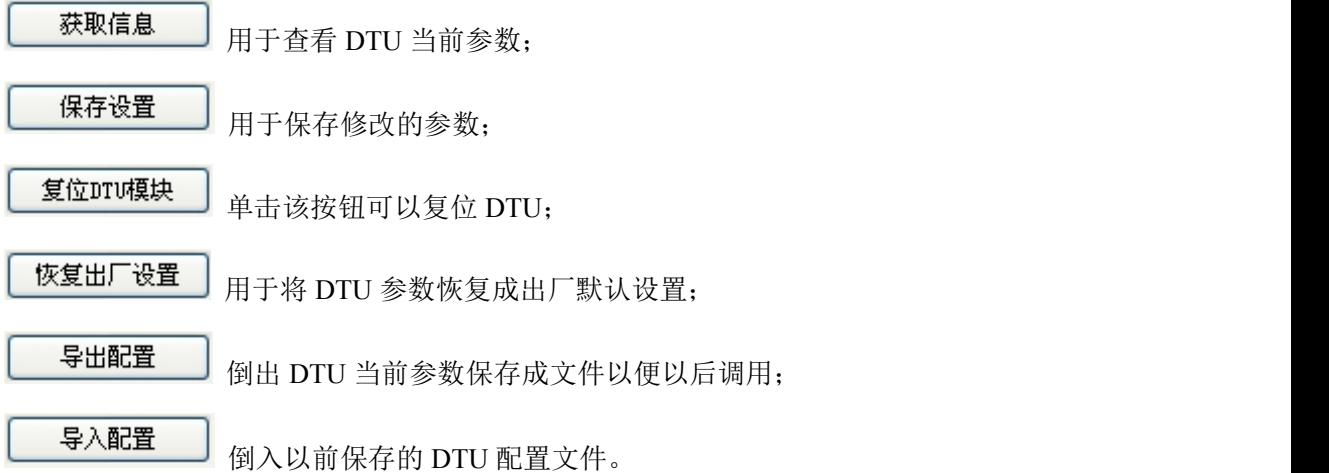

#### 注意:

1 讲入配置模式的通信参数固定为: 57600-N-8-1, 如下图所示:

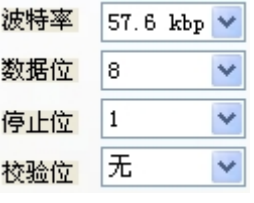

#### 图 63

2.可以将常用的配置参数保存成文件方便以后调用,节省用户时间。

## 2.4 短信远程参数配置

当 DTU 成功注册到当地网络后便可以通过短信远程配置系统参数,配置步骤如下:

1.准备一台手机(该手机 SIM 卡号码必须为 DTU 的认证受机号码); 2.按照短信配置协议编写短信息发送到 DTU SIM 卡号码即可,设置指令成功配置后 DTU 会回送一 条内容为"OK"的短信息, 查询指令返回要查询的参数。

短信配置支持一次一条及多条参数同时配置,配置协议如下: 每次配置一条参数的短信配置协议为:  $DTU$  配置密码 + ":" + 命令字 + '=' + 需要配置的参数 (设置参数) すいしゃ しょうしょう しゅうしょく しんしゃく かいしん しゅうしょく しゅうしょく しゅうしょく  $DTU$  配置密码 + ":" + 命令字 + '?'  $($   $\hat{D}$   $)$   $($   $\hat{D}$   $)$   $($   $\hat{D}$   $)$   $($   $\hat{D}$   $)$   $($   $\hat{D}$   $)$   $($   $\hat{D}$   $)$   $($   $\hat{D}$   $)$   $($   $\hat{D}$   $)$   $($   $\hat{D}$   $)$   $($   $\hat{D}$   $)$   $($   $\hat{D}$   $)$   $($   $\hat{D}$   $)$  每次配置多条参数的短信配置协议为: DTU 配置密码 + ":" + 命令字 + '=' + 需要配置的参数 + ',' + … + 命令字 + '=' + 需要配置的参数 (2) (设置参数) すいしゃ しょうしょう しゅうしょく しんしゃく かいしん しゅうしょく しゅうしょく しゅうしょく DTU 配置密码 + ":" + 命令字 + '?' + ',' + ... +命令字 + '?'(查询参数) 例: 2008年 2008年 2018年 2018年 2018年 2018年 2018年 2018年 2018年 2018年 2018年 2018年 2018年 2018年 2018年 2018年 2018年 2018年 设置及查询一条参数的短信格式如下(假设 DTU 配置密码为"123456"): 123456:DPSVRIP=222.41.23.165 (设置) 123456:DPSVRIP? (查询)

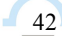

■④ 阿尔泰科技■

<span id="page-43-0"></span>设置及查询多条参数的短信格式如下(假设 DTU 配置密码为"123456"):

123456:DPSVRIP=222.41.23.165,DPSVRPORT=5002,DPSVRNAM=www.art-control.com (设置) 123456:DPSVRIP?,DPSVRPORT?,DPSVRNAM? (查询)

注意:

1.短信内容必须为文本格式,不支持中文格式短信配置参数;

2.多条配置最多支持一次 5 条参数同时配置;

3.多条配置时不支持设置和查询参数指令的混合配置,若多条配置时第一条为查询指令则后面 的设置指令将被忽略,反之毅然;

4.详细的配置指令请查看指令相关文档。

## 2.5 网络远程参数配置

当 DTU 成功连接上服务器后就可以通过网络远程配置系统参数,网络远程配置也支持一次多条 及一条参数进行配置。

当用户选择透明传输模式时,配置协议如下:

一条参数配置协议:

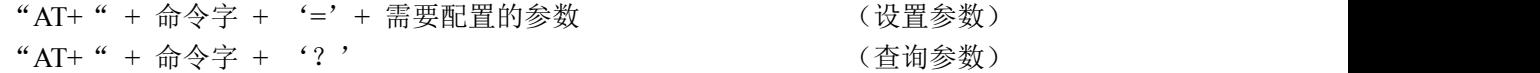

多条参数配置协议:

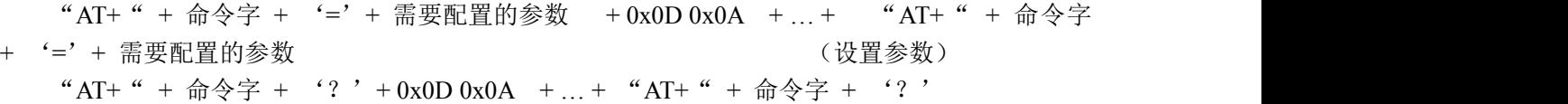

(查询参数)

通过 TCP/UDP 调试工具给 DTU 发送配置指令即可完成配置, 设置指令成功时会返回"OK", 查询指令返回要查询的参数。 例: 2008年 2008年 2018年 2018年 2018年 2018年 2018年 2018年 2018年 2018年 2018年 2018年 2018年 2018年 2018年 2018年 2018年 2018年

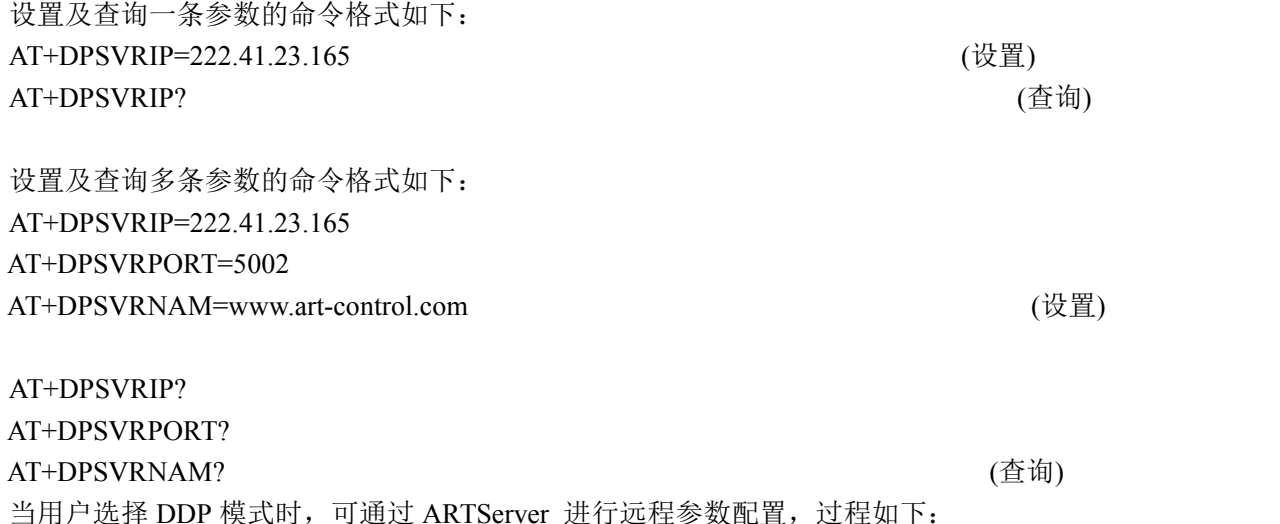

 $-44$ 

1.点选需要配置的 DTU(该 DTU 应处于在线模式),再电击"测试"菜单选择"远程配置",如 下图所示:

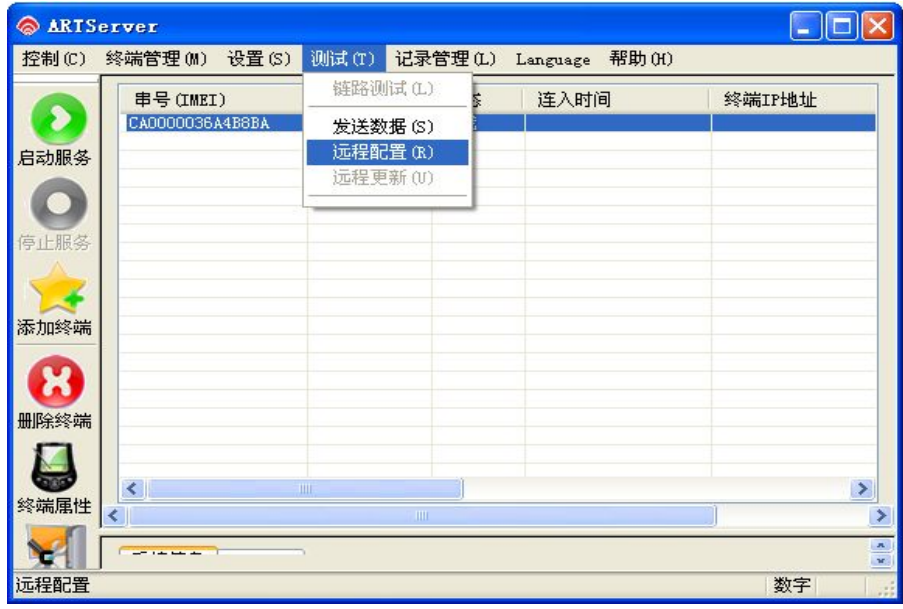

图 64

点击后会弹出如下对话框,选择需要配置的参数后发送即可。

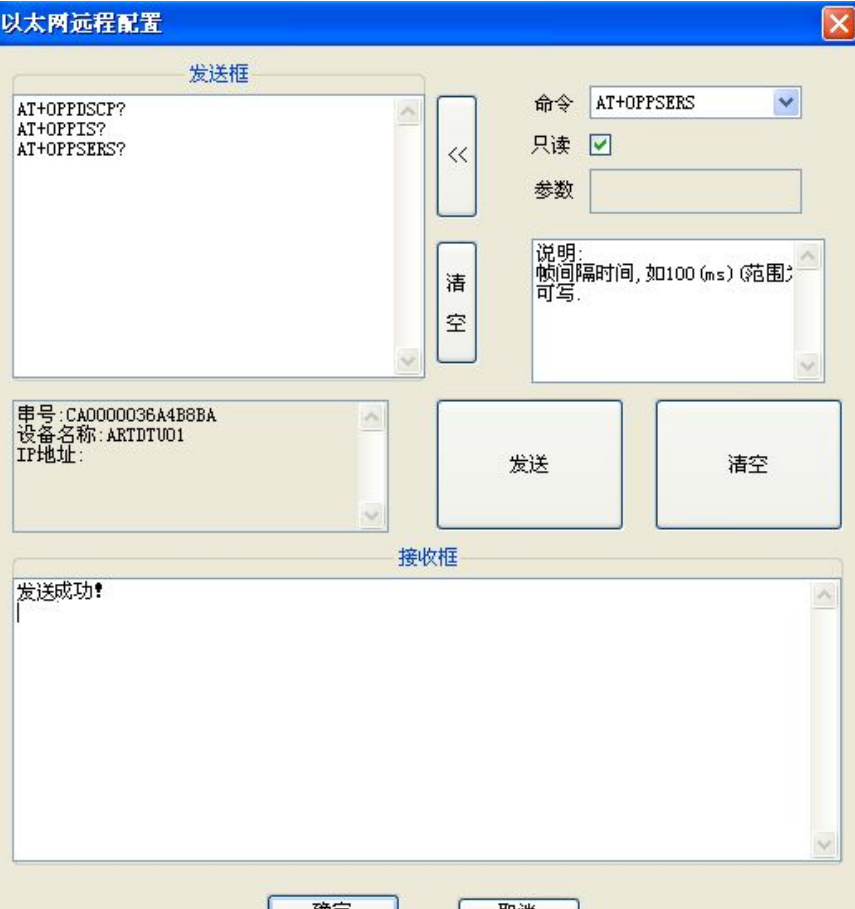

图 65

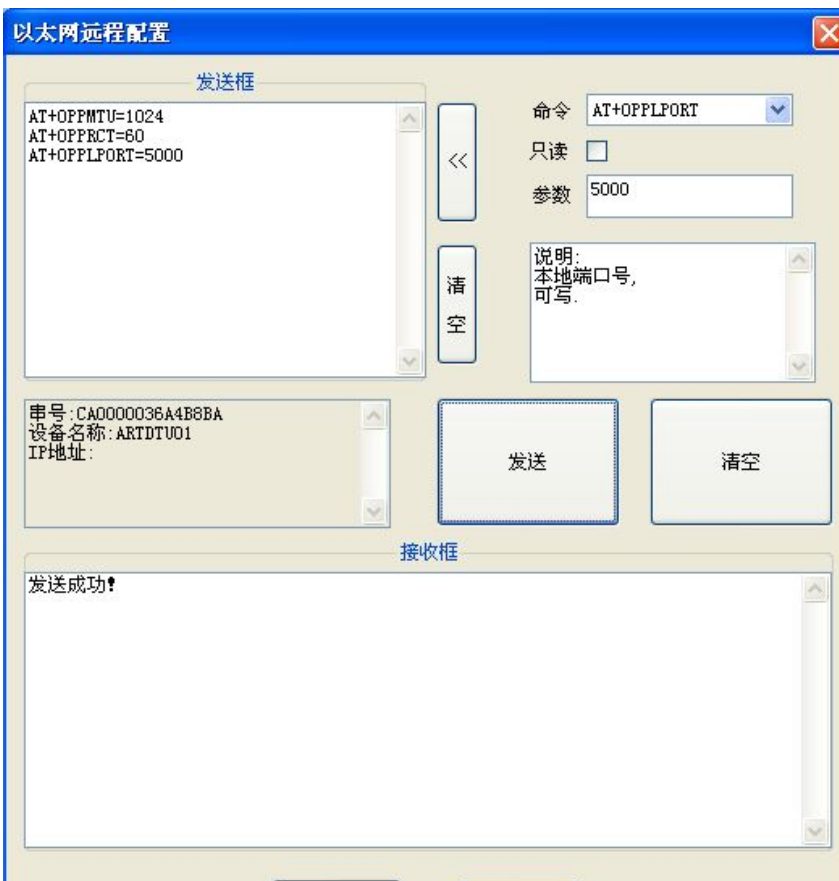

图 66

设置指令成功时会返回"OK", 查询指令返回要查询的参数。

注意:

1.查询参数时将图中的只读框打勾,设置参数时将图中的只读框勾取掉,在参数栏填入需要配 置的参数添加到发送框即可。

2.多条配置时指令间以回车换行分割,不支持设置和查询参数指令的混合配置,若多条配置时 第一条为查询指令则后面的设置指令将被忽略,反之毅然;

3.点击发送后需要等待 3 - 5 s, 等待 DTU 应答, 不能频繁点击发送按钮。

## ■ 2阿尔泰科技■

# <span id="page-46-0"></span>■ 3 使用说明

## 3.1 面板指示

在 CDMA1090 的面板上有三个 LED 指示灯, 指示 DTU 的工作状态和网络状态:

1.PWR 模块上电后常亮(红色指示灯);

2.NET 模块没有注册上网络时熄灭,模块注册上网络但未连接上 DSC 时常亮,模块连接上 DSC 时开始闪烁(黄色指示灯);

3.ACT 用户数据口有数据收发时闪烁(绿色指示灯);

4.当进入调试模式后 PWR 常亮, ACT 和 NET 同时闪烁。

## 3.2 终端使用说明

46

1.CDMA1090 安装设置完成后,接入用户数据源即可使用,正常运行时无需用户介入,为用户 构建全透明传输、永远在线的数据专用网络。

2. CDMA1090 可嵌入用户的使用环境,但必须注意其天线所处的具体位置信号接收情况,在信 号接收不良的环境下(如用户的金属机壳内、地下室等),请使用外接天线。

3. CDMA1090 正常运行时,无需日常维护。在许多嵌入式应用环境下通常只需通过数据中心发 送检测和维护信息来确认终端是否正常运行。当然,在用户的使用过程中如需查询 CDMA1090 的运 行情况和修改配置参数,可以通过数据中心的图形界面用户接口进行查询和修改。

# <span id="page-47-0"></span>■ 4 服务器程序

# 4.1 概述

ARTServer 是运行在 Windows 操作系统上的无线通信服务器应用程序。通过本公司提供的 CDMA1090 数据传输模块,进行服务器与模块之间的数据通信,服务器可实现客户端连接、管理, 客户端的映射、数据收发等功能。

# 4.2 使用说明

## 4.2.1 应用程序框架

如下图所示:

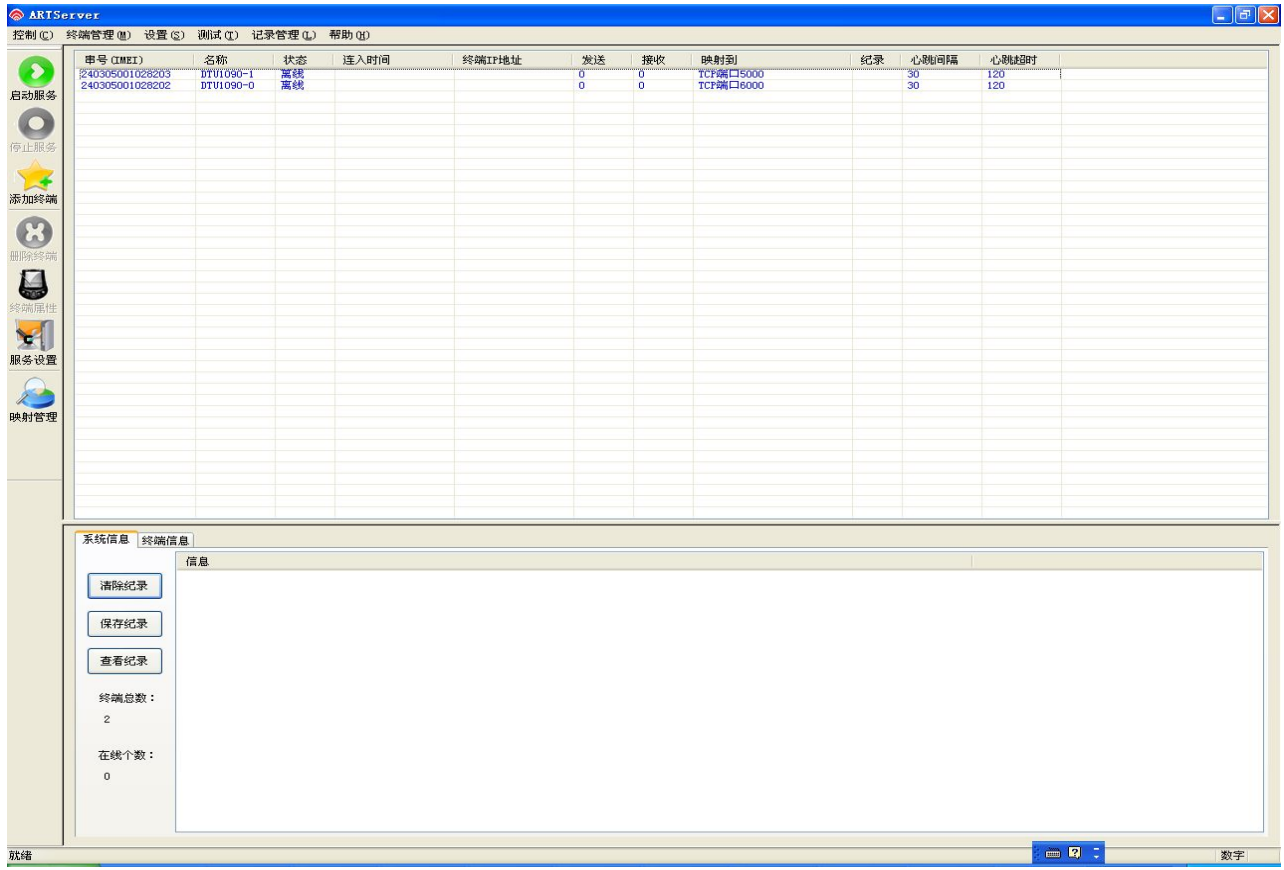

## <span id="page-48-0"></span>4.2.2 服务设置

如下图:

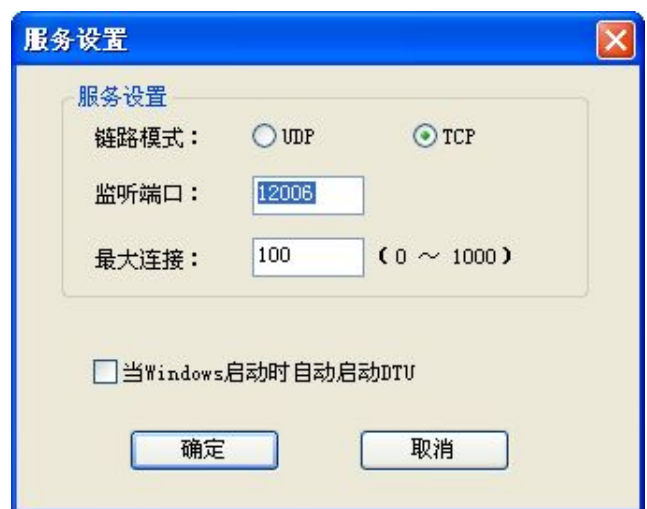

说明:

1、默认监听端口 8000,服务器程序只有一个对外开放监听端口,最多允许 1000 个客户端连接。

2、用户还可以选定"当 Windows 启动时自动启动 A-GPRS", 那么当用户开机时, ARTServer 自 动启动。

## 4.2.3 终端添加

在 ARTServer 服务器程序中添加无线终端模块唯一标识 IMEI 和名称, 如下图:

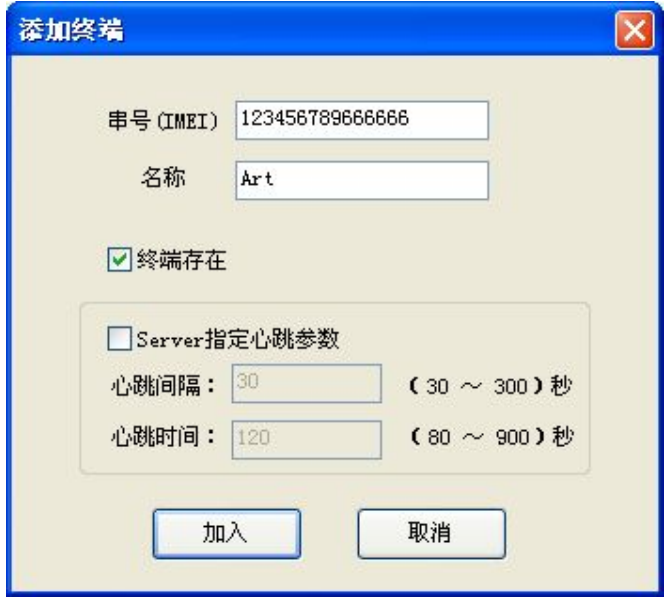

说明:

48

1、串号(IMEI)必须为 15 位有效。

2、"终端存在": 如果没有选择"终端存在",表明这是一个无效终端, ARTServer 不接受该终端 的连接请求。

3、"心跳间隔"指终端多少秒发送一个心跳包给 ARTServer。

"心跳超时"是指终端多少秒没有接收到 ARTSever 的心跳包就认为已经掉线。掉线后终端会 根据自己的"尝试间隔"参数来确定下次发起连接 ARTServer 的时间。 心跳参数确保终端在线,大小 可由用户设定。

#### <span id="page-49-0"></span>4.2.4 删除终端

单击列表框中要删除的终端,选择菜单"终端管理|删除终端"或者点击工具栏 "删除终端"按钮, 弹出确认删除对话框。点击"是"则删除该终端。

## 4.2.5 映射管理

ARTServer 支持四种映射方式: 终端到终端、终端到本机物理串口、终端到本机虚拟串口、终 端到本机 TCP 端口。

1、终端到终端映射是由 ARTServer 将两个终端的数据进行转换。

2、终端到本机物理串口映射是由 ARTServer 打开一个指定的本机实际存在的串口,然后在终端 和这个串口之间进行数据转发。

3、终端到本机虚拟串口映射是由 ARTServer 创建一个虚拟串口后在终端和虚拟串口之间进行数 据转发。

4、终端到本机 TCP 端口映射是由 ARTServer 开放一个本地服务器端口,在终端和这个 TCP 端 口之间进行数据转发。

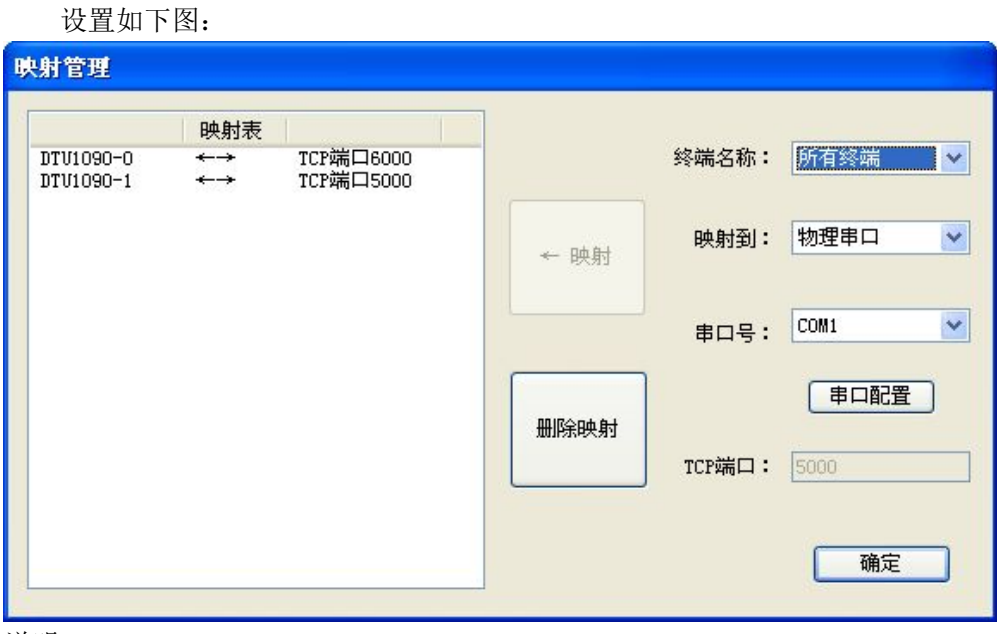

说明:

- 1、 不能终端自身映射, 要映射多个 TCP 端口时, TCP 端口号不能相同。
- 2、 如果要删除一个虚拟串口映射,请确保没有任何程序打开这个虚拟串口。
- 3、 如果要删除映射,单击"映射表"中要删除的映射,点击"删除映射"即可。

■ 他阿尔泰科技■

# <span id="page-50-0"></span>4.2.6 信息

 $-50$ 

ARTServer 有两种信息"系统信息"和"终端信息"。

1、"系统信息"有终端总数和终端在线个数信息。列表框中显示用户进行的操作结果,如:连接 信息、映射信息等。

2、"终端信息"显示终端连线状态,心跳、接收和发送数据显示

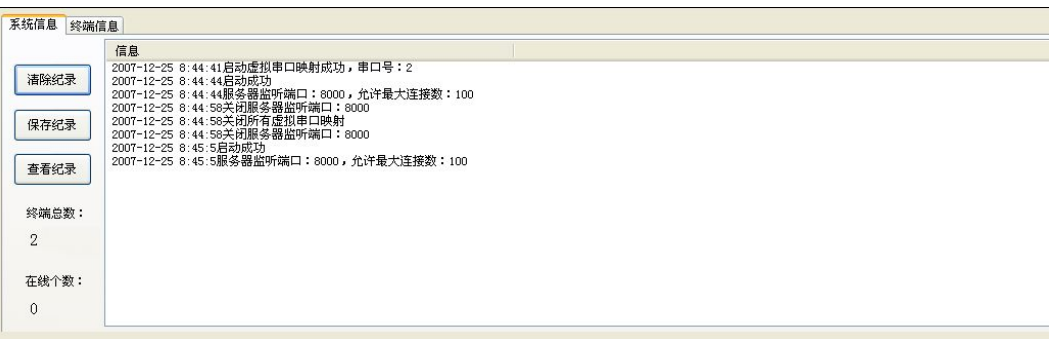

# <span id="page-51-0"></span>■ 5 应用实例介绍

# 5.1 协议传输

## 5.1.1 配置程序设置

1、首先配置程序中的"传输模式"设置为"协议传输"。

2、"域名解析服务器 IP 地址"已经设定好,可以不用更改。(出厂默认设置为:202.96.134.133)。

3、"主数据中心 IP 地址"是使用公网 IP 即 Mode 上能够上互联网的 IP 地址(如果使用"主数据 中心域名"则当前项必须为空)。如下图。

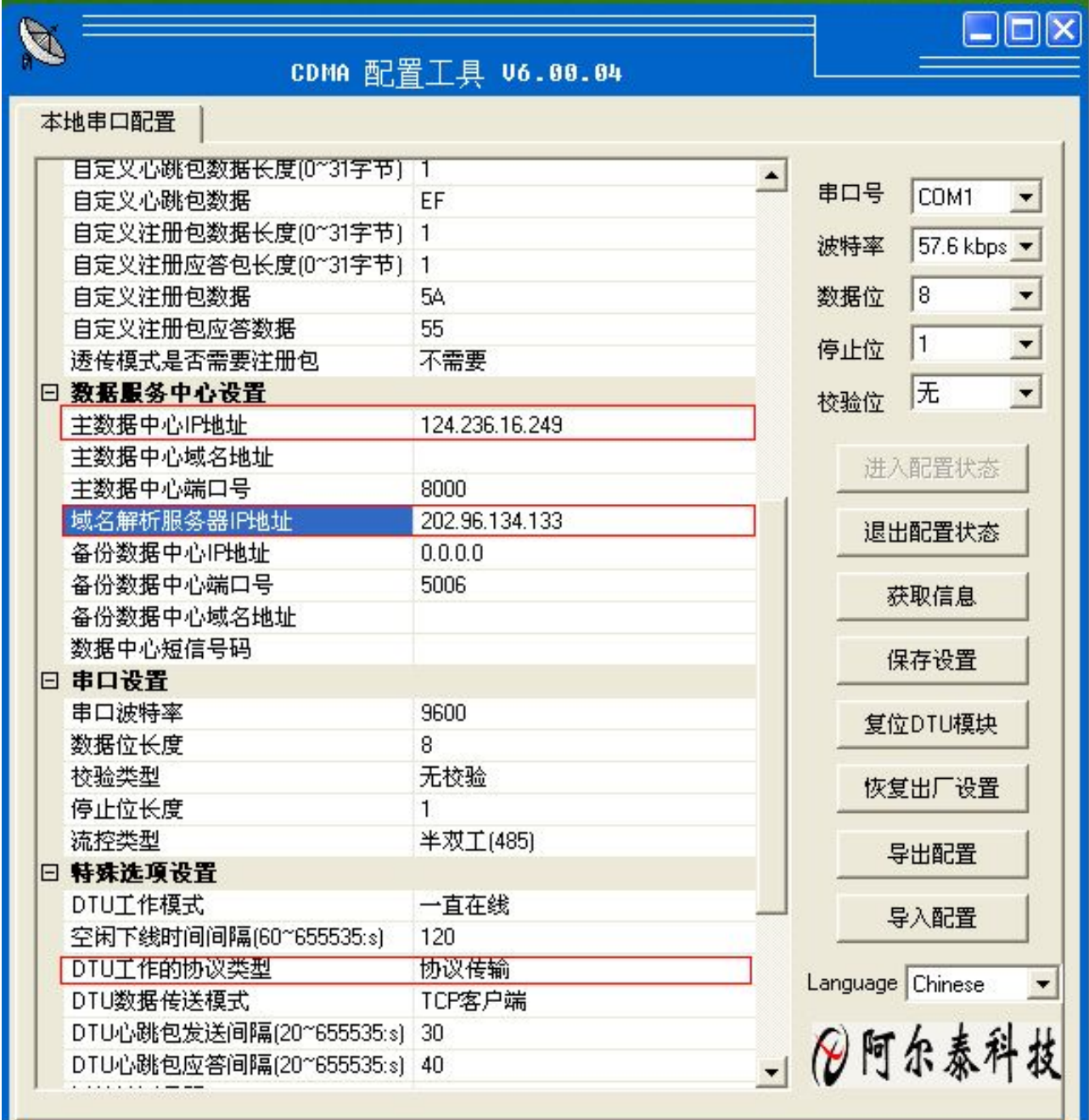

注意:公网 IP 地址每天都变化,需要更新。

4、"主数据中心域名"可以使用花生壳软件申请一个域名,由第三方管理域名,比较方便。

注意:使用域名连接则"主数据中心 IP"必须设置为空。

<span id="page-52-0"></span>5、"主数据中心端口号":当前使用"ARTServer.exe"应用程序的计算机需要开放一个端口号并将 这个端口号设置在当前项中。

6、"主数据中心连接模式"请选择 TCP 模式。

7、串口设置:CDMA1090 模块本身提供一个串口用于数据传输,串口配置如下图所示。

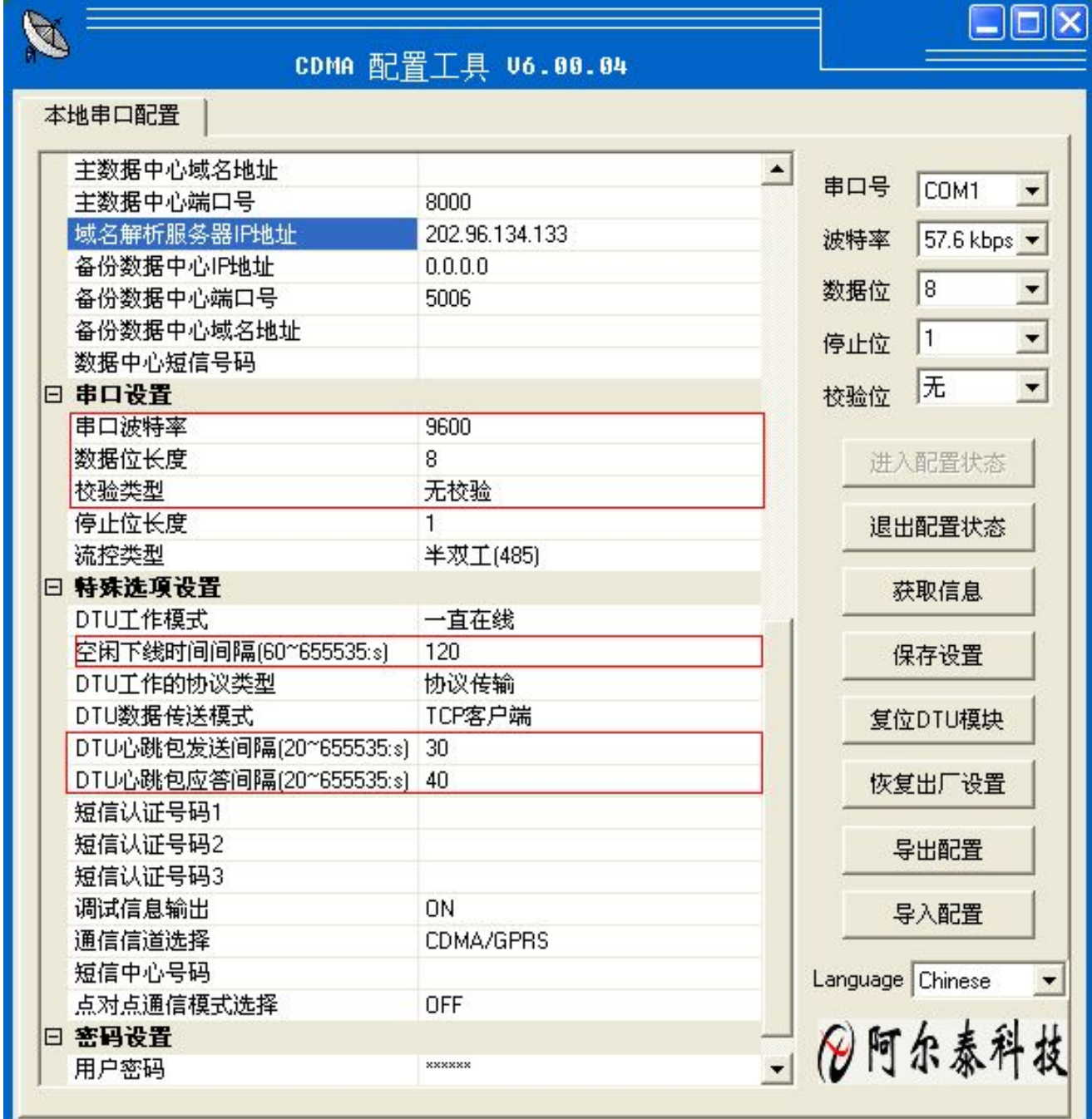

8、心跳设置:

 $-52$ 

"心跳包间隔时间"是间隔一定时间发送一次心跳,默认设置为"30s",可以程序更改。

"心跳包超时时间"如果在超时时间内心跳没有到来则模块重新连接。默认设置为"120s",可以由 程序更改。

# 5.1.2 ARTServer 服务器程序

开始菜单\程序\阿尔泰测控演示系统\CDMA1090\ARTServer 服务程序

1、单击左边"服务设置"按钮设置主服务器端口号(端口号应当和配置程序中的"主数据中心端 口号相同")如下图:

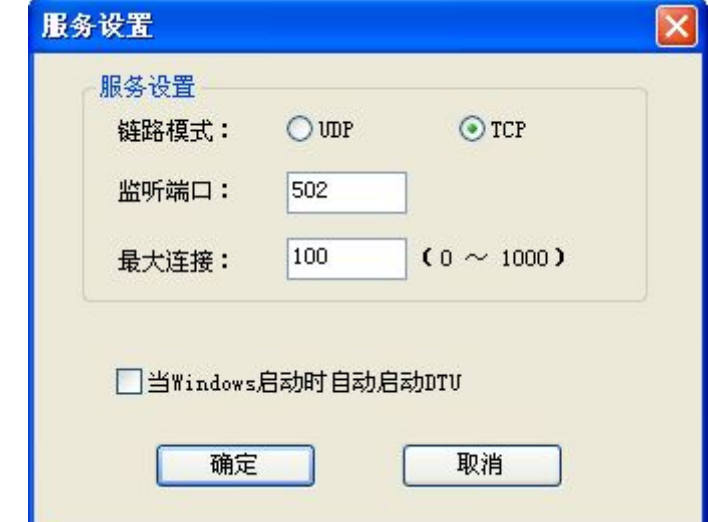

2、单击"启动服务"按钮创建主服务器。如下图:

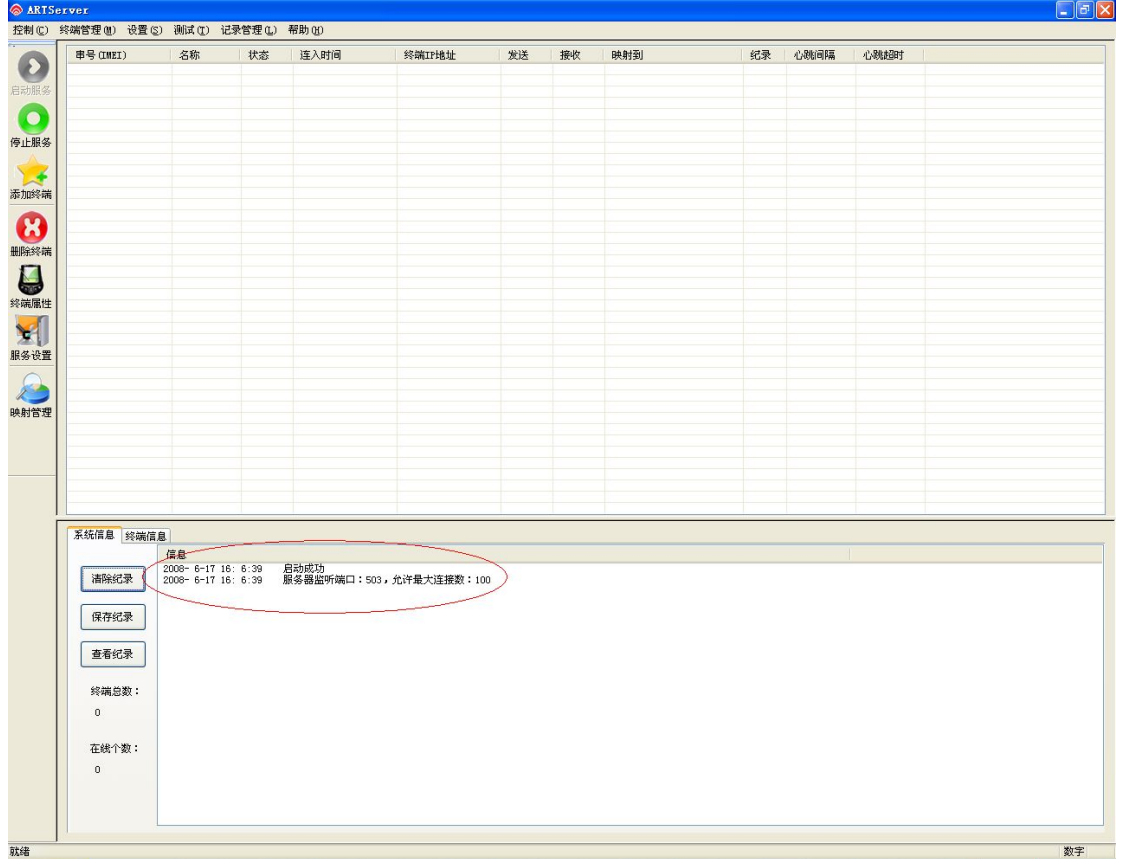

3、将手机卡插入模块 SIM 卡托中,再给 CDMA1090 模块供电。等待该模块连入主服务器。 大约几十秒后模块连接成功如下图:

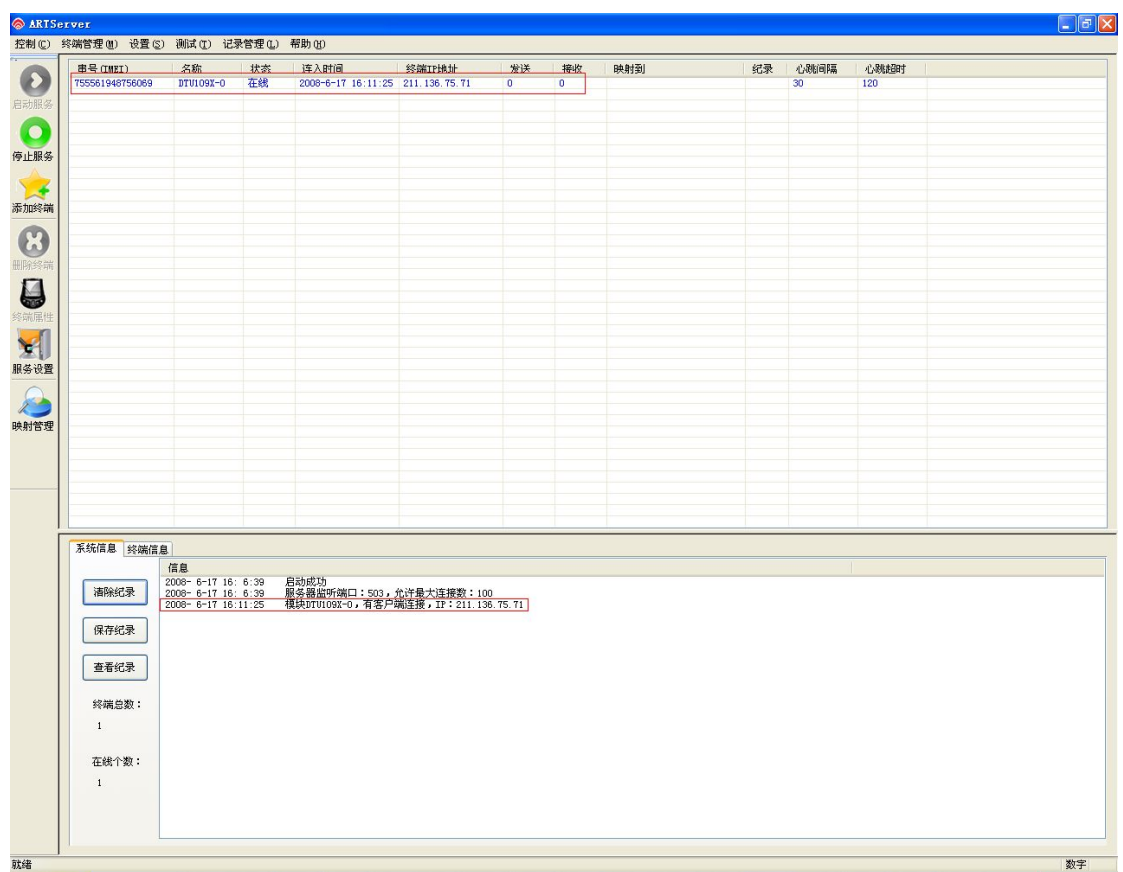

4、该服务器程序主要实现的是数据转发功能,可以实现物理串口转发、TCP 端口转发、虚拟串 口转发。

(1) 先进行"物理串口转发"测试

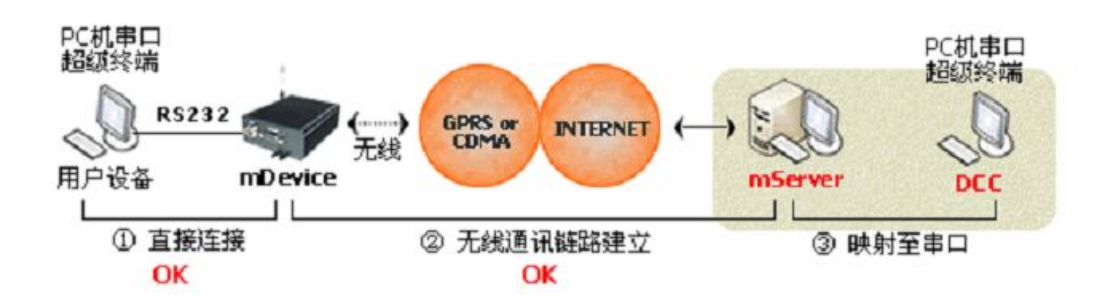

单击左边"映射管理"按钮,弹出对话框。

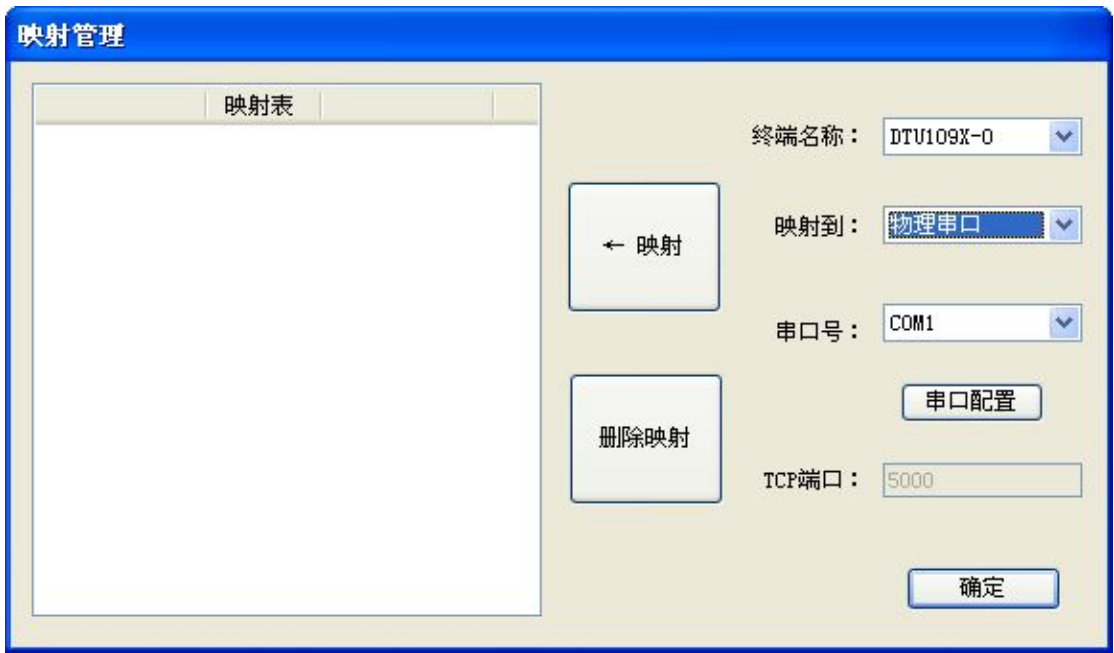

将新连接的设备 DTU1090-0 映射到物理串口,串口号选择默认为 COM1,单击串口配置对话框 如下图:进行串口配置。(只有进行串口配置后"映射"按钮才有效)

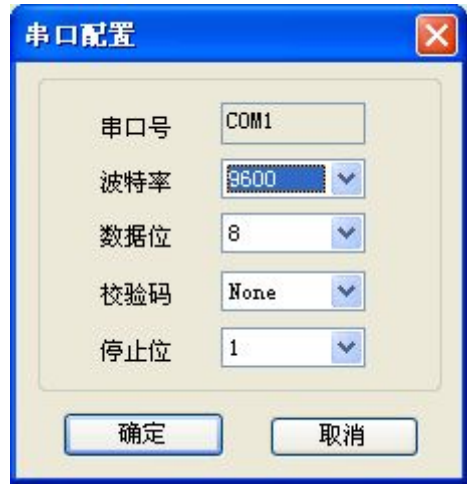

# 

56

单击"映射"按钮如下图:

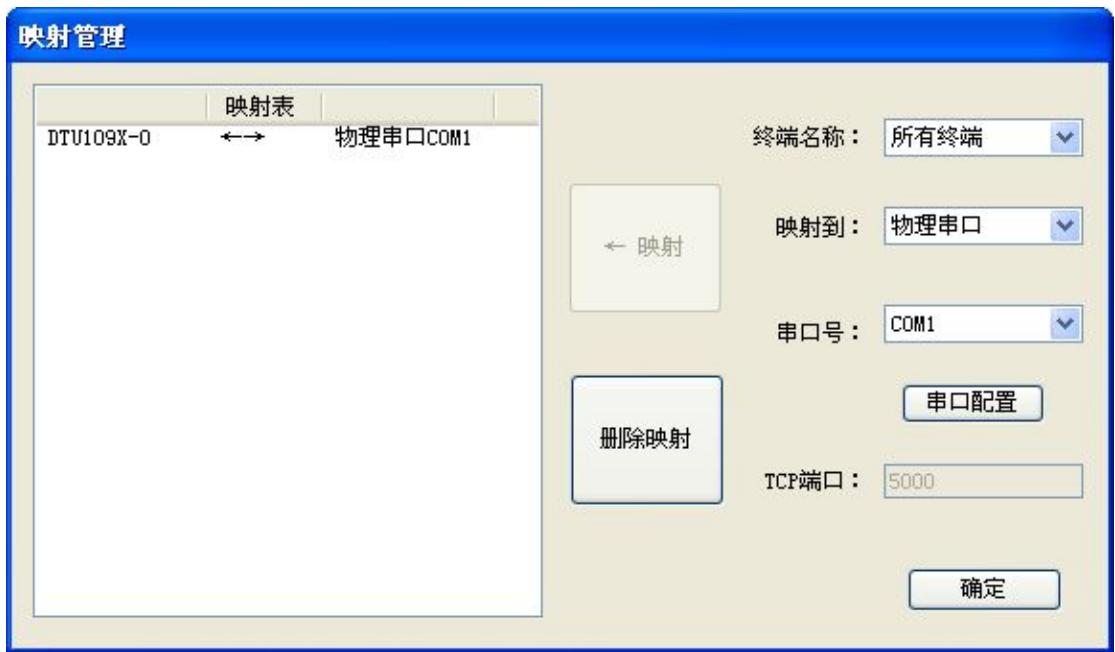

主服务程序则会添加物理串口转发功能:

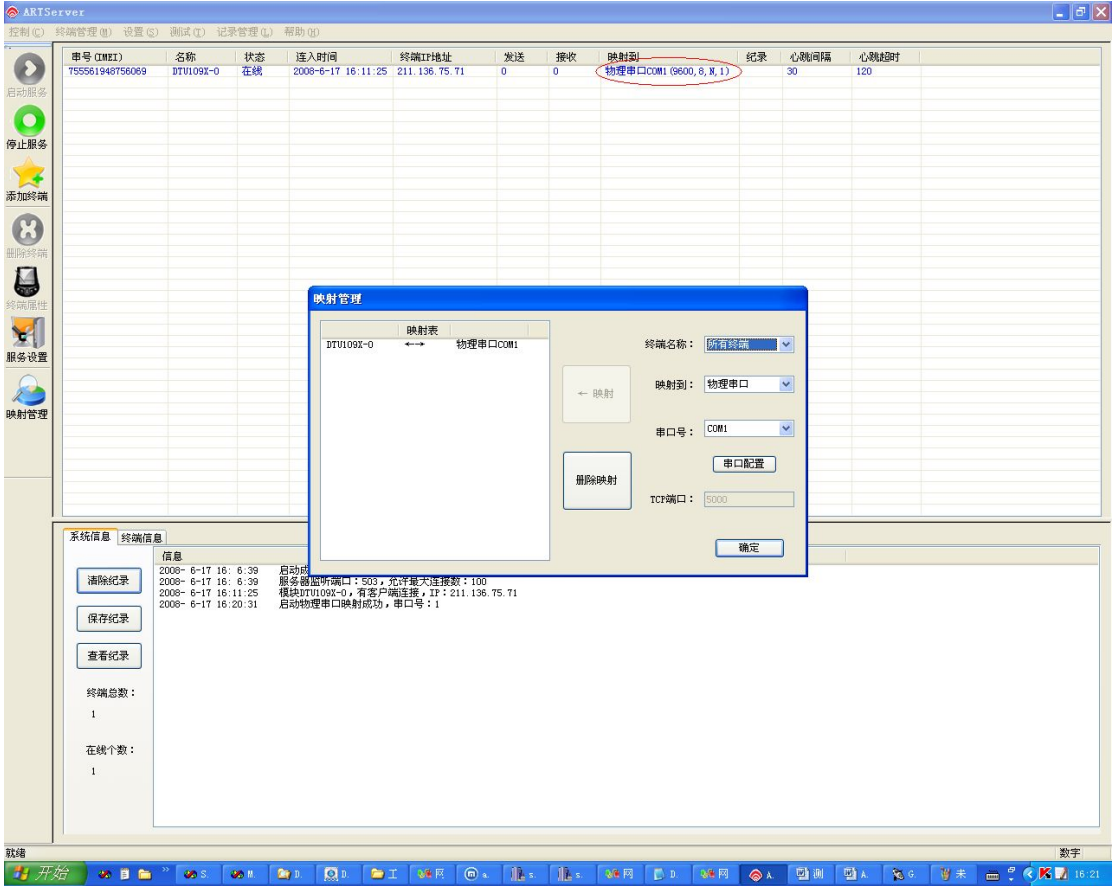

#### ★ 数据发送规则(物理串口转发)

打开串口 COM3 用于连接 CDMA1090 设备,将映射的物理串口 COM1 与另外一个未被占用的 串口 COM2 相连,串口 COM3 发送数据就可以到 ARTServer 服务器,再由服务器转发数据到 COM1  $\mathbf{L}$  .

在服务器程序 "终端信息"页面上可以检测到CDMA1090设备上的串口COM3发送的上行数据, COM1 可以连接其他设备发送下行数据到 A-GPRS 实现转发。如下图:

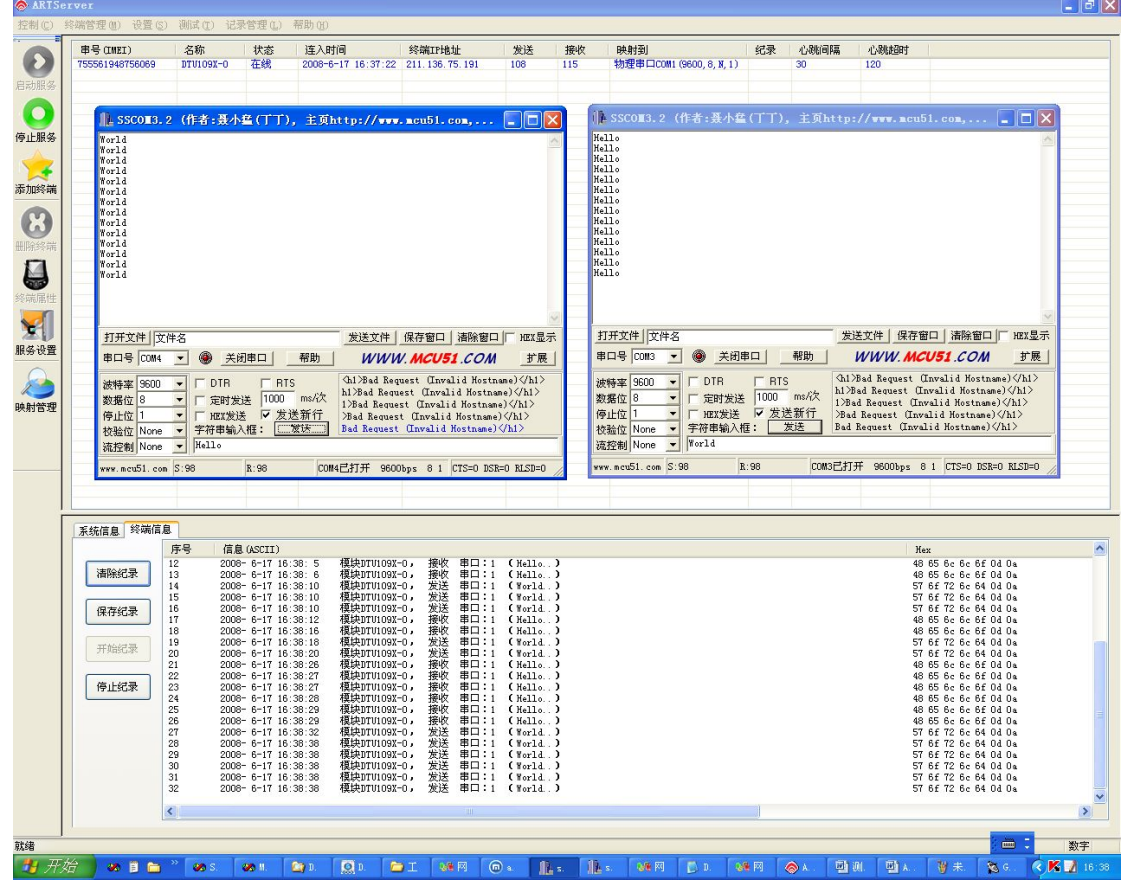

(1)进行"TCP 端口转发"测试

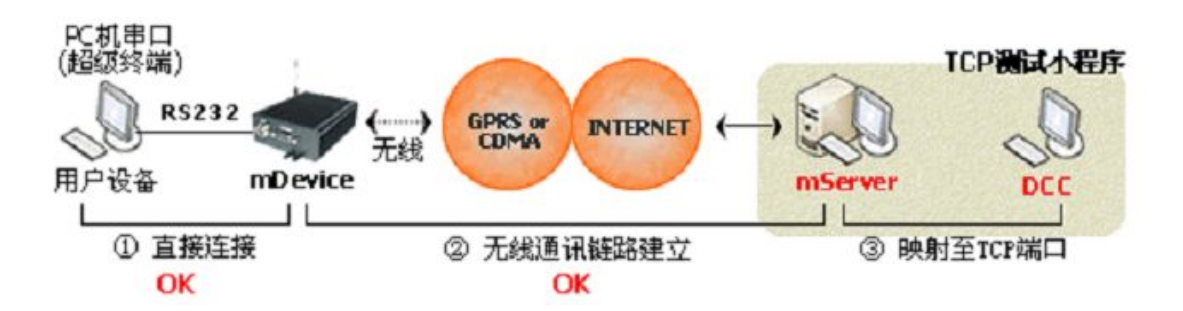

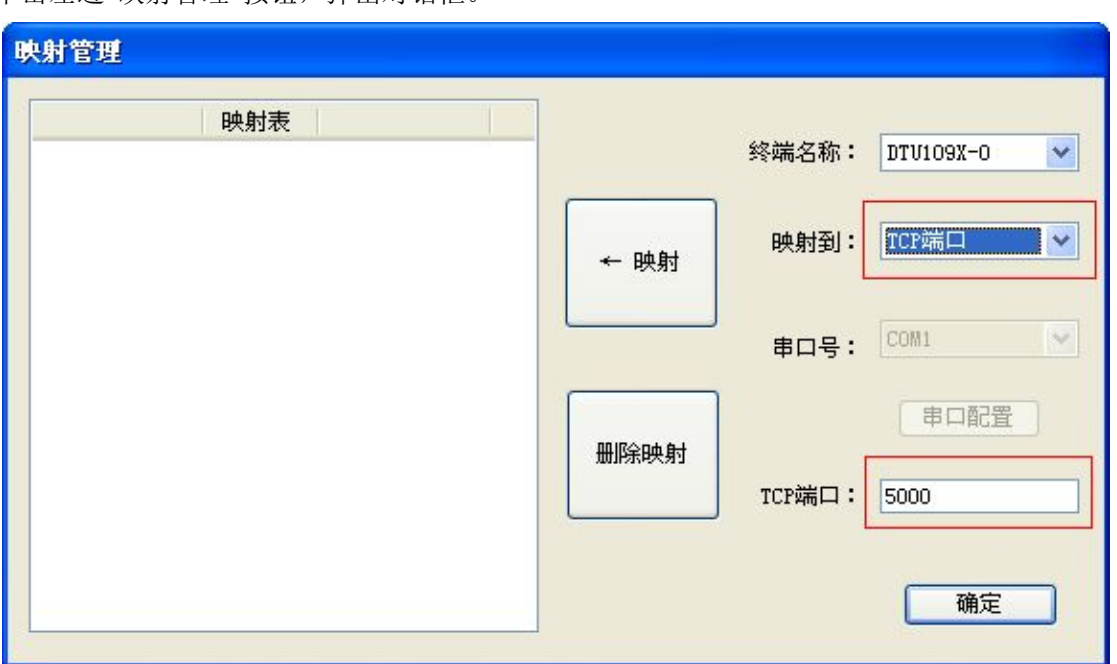

单击左边"映射管理"按钮,弹出对话框。

将新连接的设备 DTU1090-0 映射到 TCP 端口,用户可更改端口号,端口号默认为 5000。单击"映 射"按钮如下图:

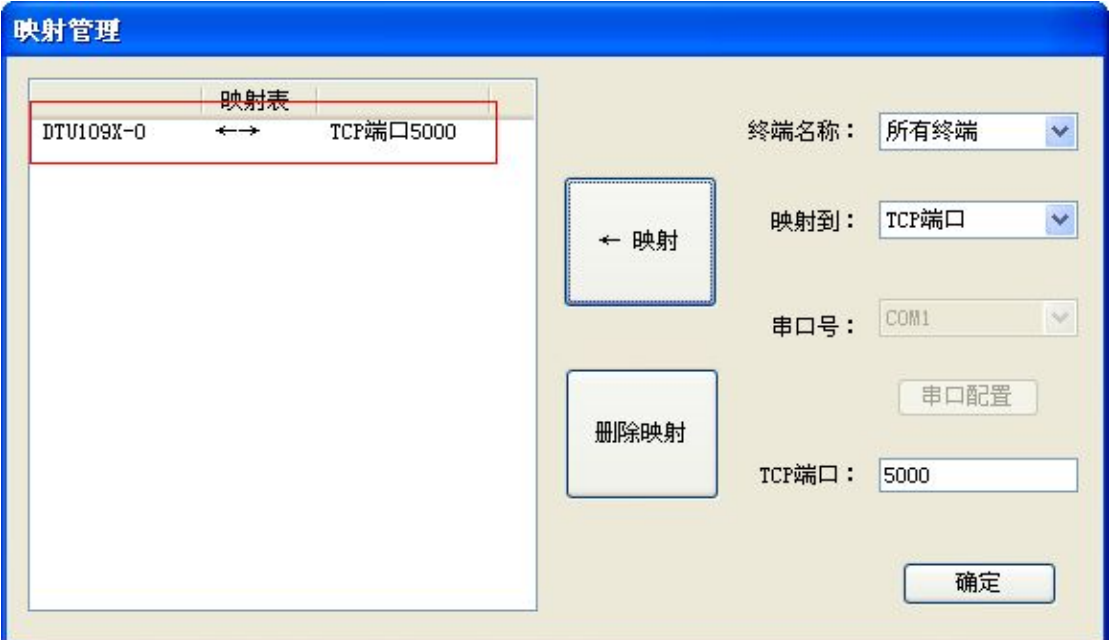

主服务程序则会添加 TCP 端口转发功能:

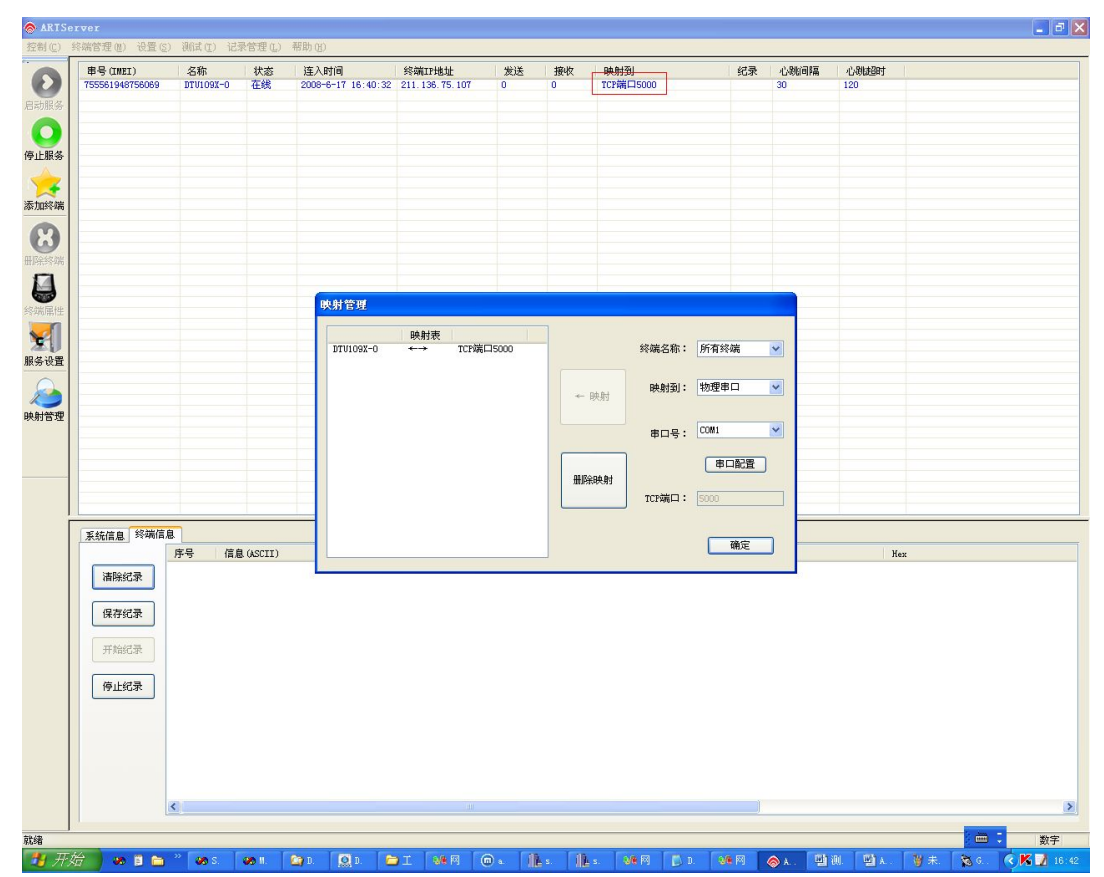

■ 他阿尔泰科技■

60

**★** 数据发送规则(TCP 端口转发)

打开串口 COM1, 用于连接 CDMA1090 设备上的串口, COM1 发送数据就可以到 ARTServer 服务器,再由服务器转发数据到 TCP 端口 5000 上。

打开"网络调试助手"(菜单\测试\TCP 客户端测试)作为客户端连接 TCP 转发端口 5000, 实现 数据转发。如下图:

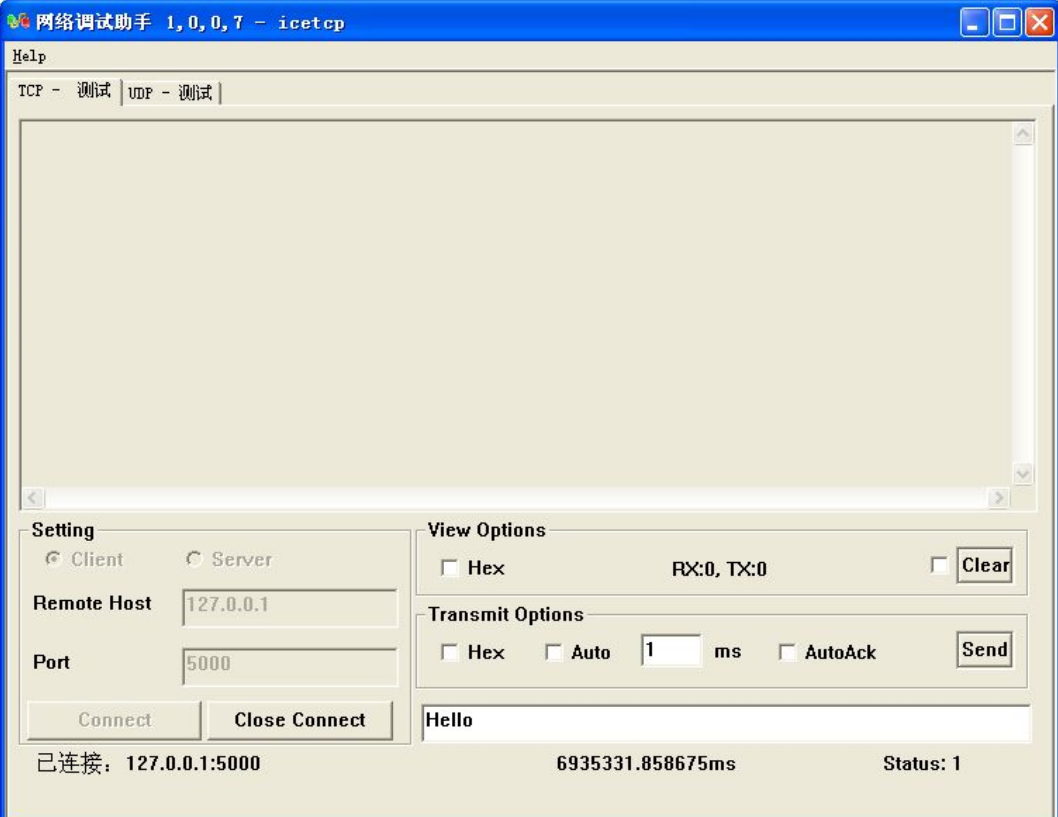

在服务器程序"终端信息"页面上可以检测到 CDMA1090 设备上的串口 COM3 发送的上行数据, TCP 转发端口 5000 可以发送下行数据到 CDMA 实现转发。如下图:

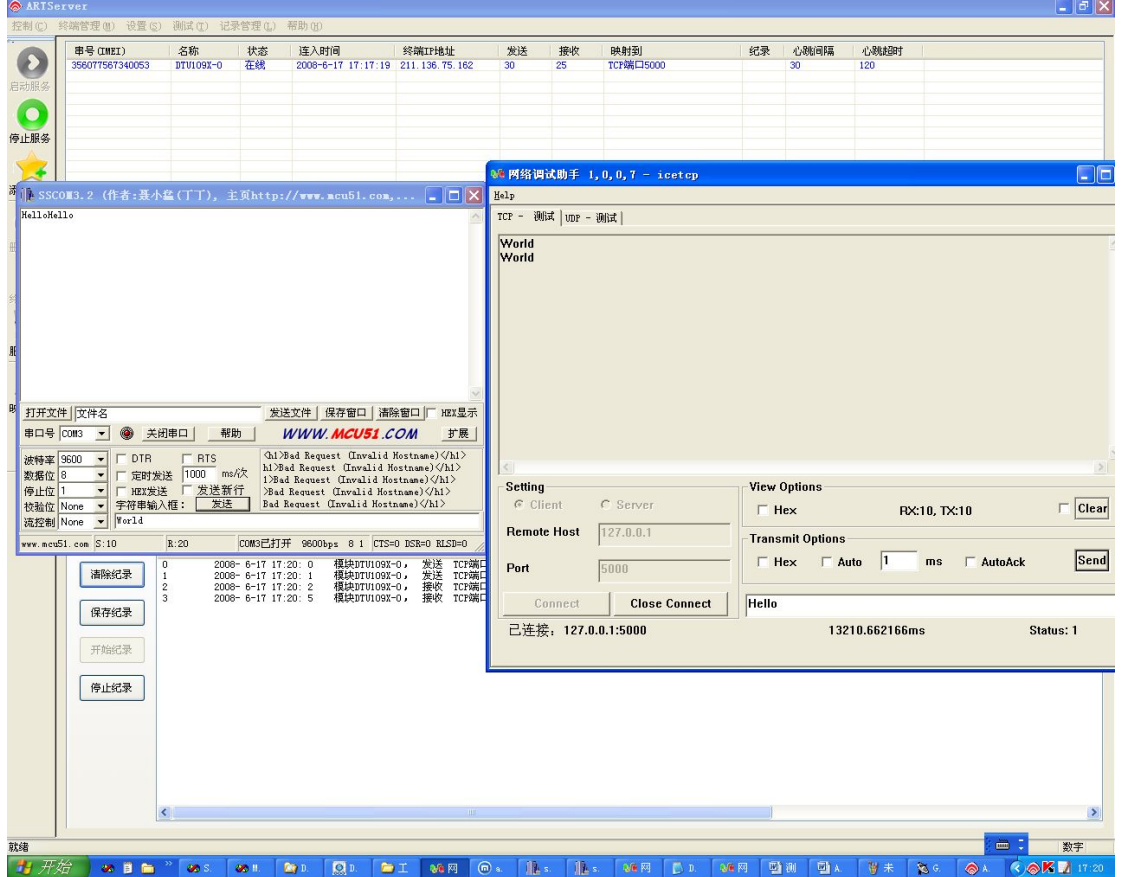

(1)进行"虚拟串口转发"测试

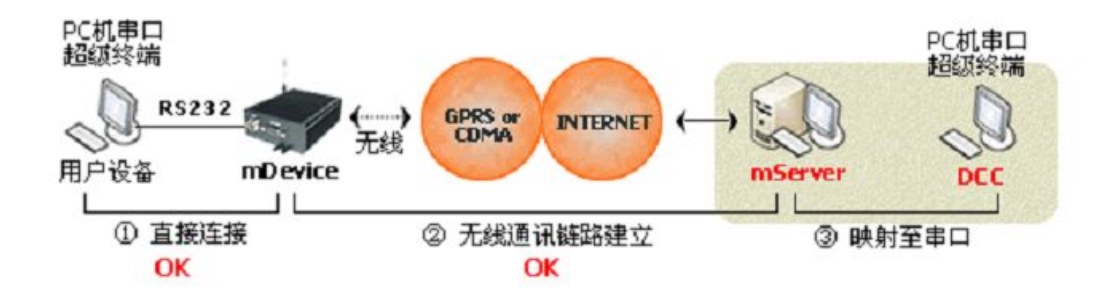

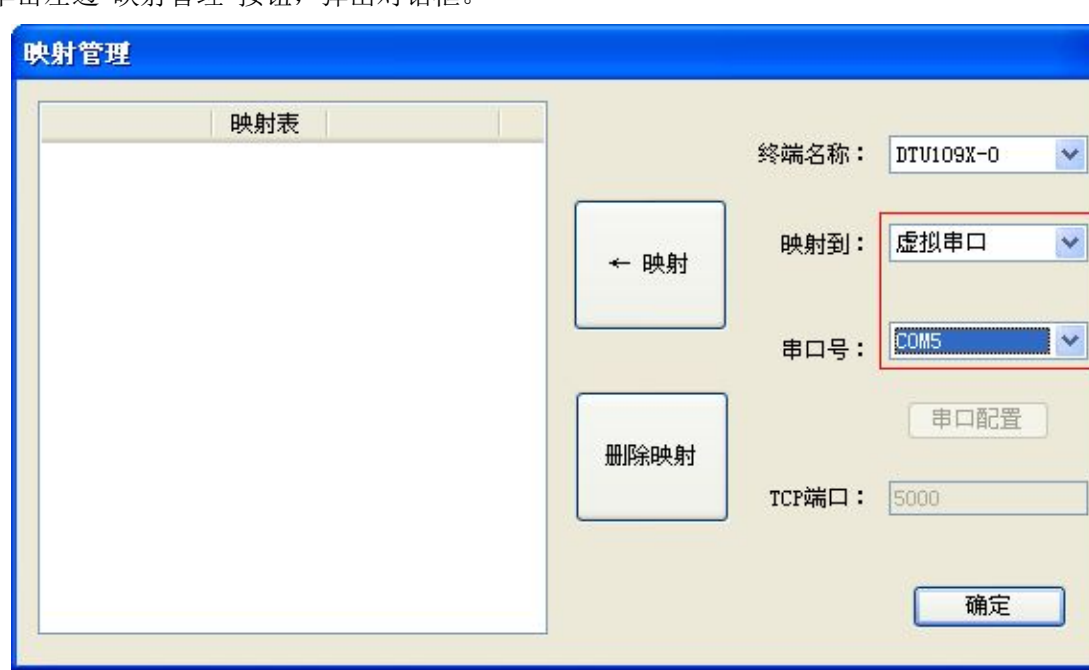

单击左边"映射管理"按钮,弹出对话框。

将新连接的设备 DTU1090-0 映射到虚拟串口,串口号选择为 COM5,单击"映射"按钮如下图:

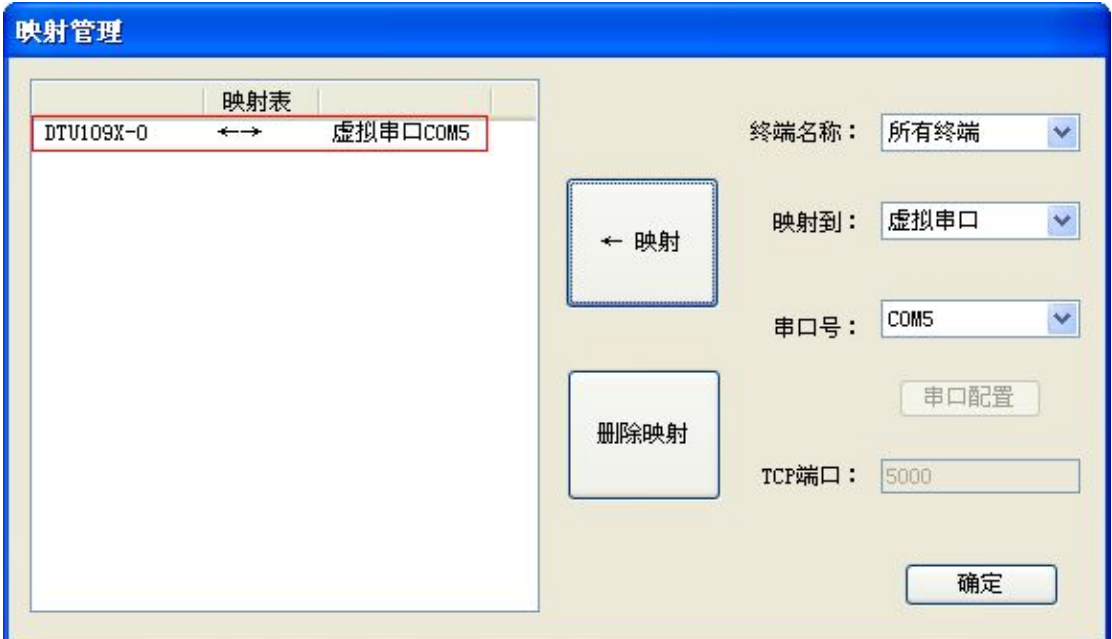

# 主服务程序则会添加虚拟串口功能:

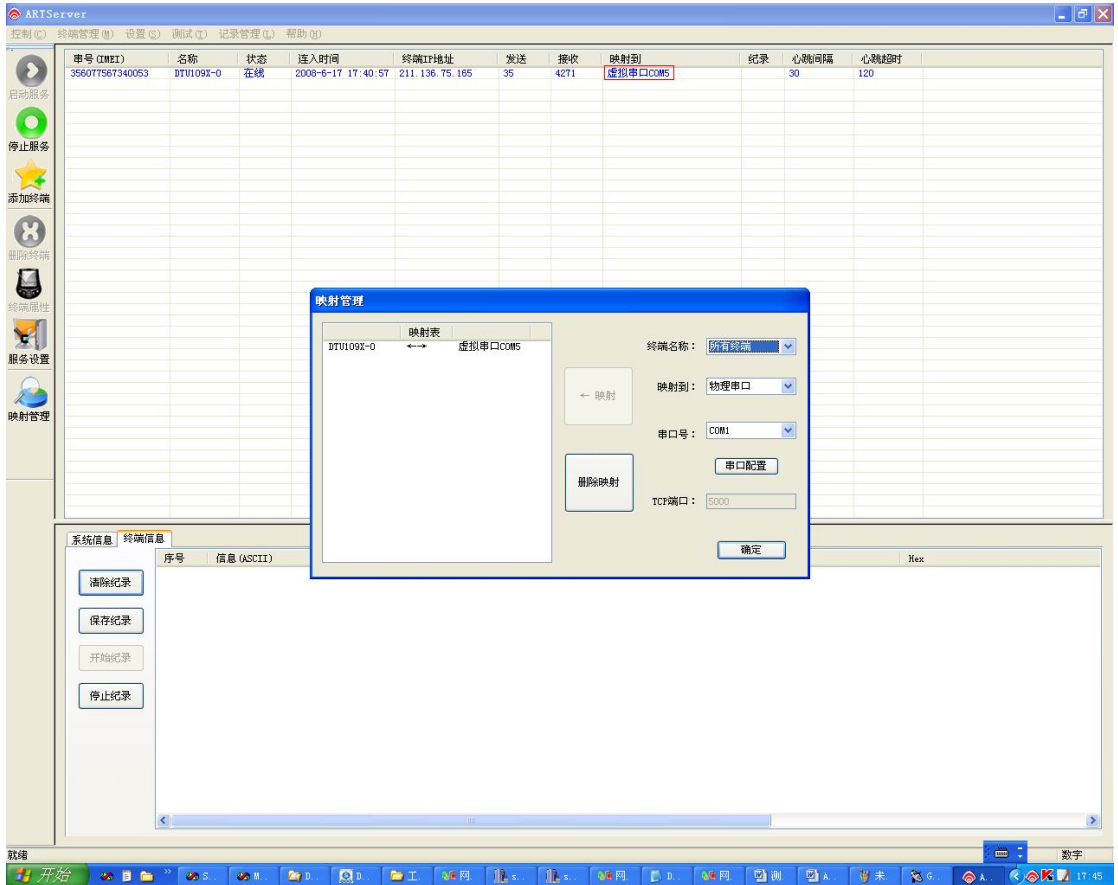

#### ★ 数据发送规则(虚拟串口转发)

打开串口 COM1,连接 CDMA1090 设备上的串口,COM1 发送数据就可以到 ARTServer 服务器, 再由服务器转发数据到虚拟串口 COM5 上。打开串口 COM5(菜单\测试\串口测试),实现数据转发。 在服务器程序 "终端信息"页面上可以检测到CDMA1090设备上的串口COM1发送的上行数据,

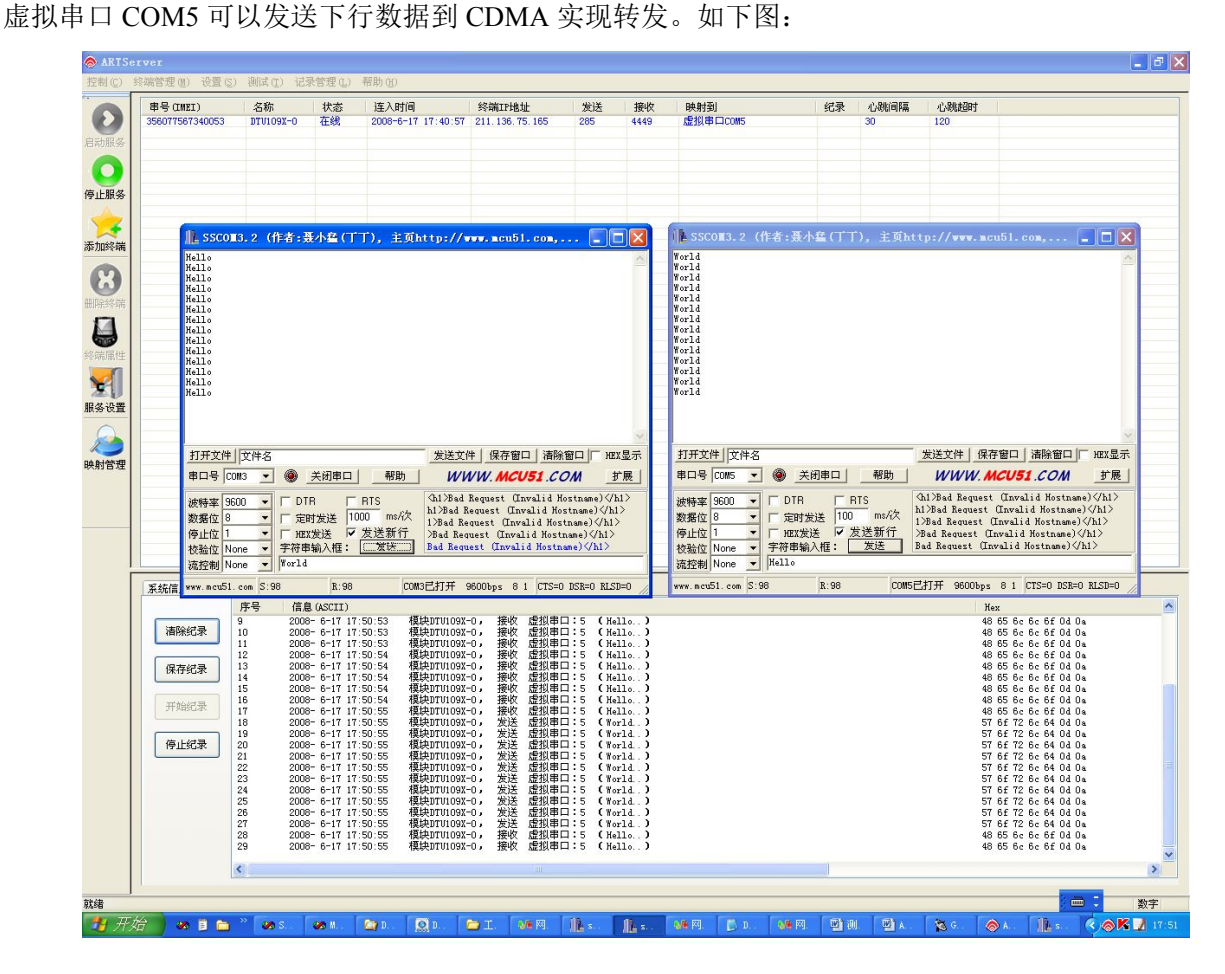

# <span id="page-65-0"></span>5.2 透明传输

## 5.2.1 配置程序设置

1、首先将配置程序中的"传输模式"设置为"透明传输"。

2、其他设置同"协议传输"设置相同。

说明:透明传输所发的数据包没有加报头。

## 5.2.2 服务器设置

直接使用"网络调试助手"创建一个服务器,开放一个端口,端口号和模块配置程序中的端口号 相同。如下图:

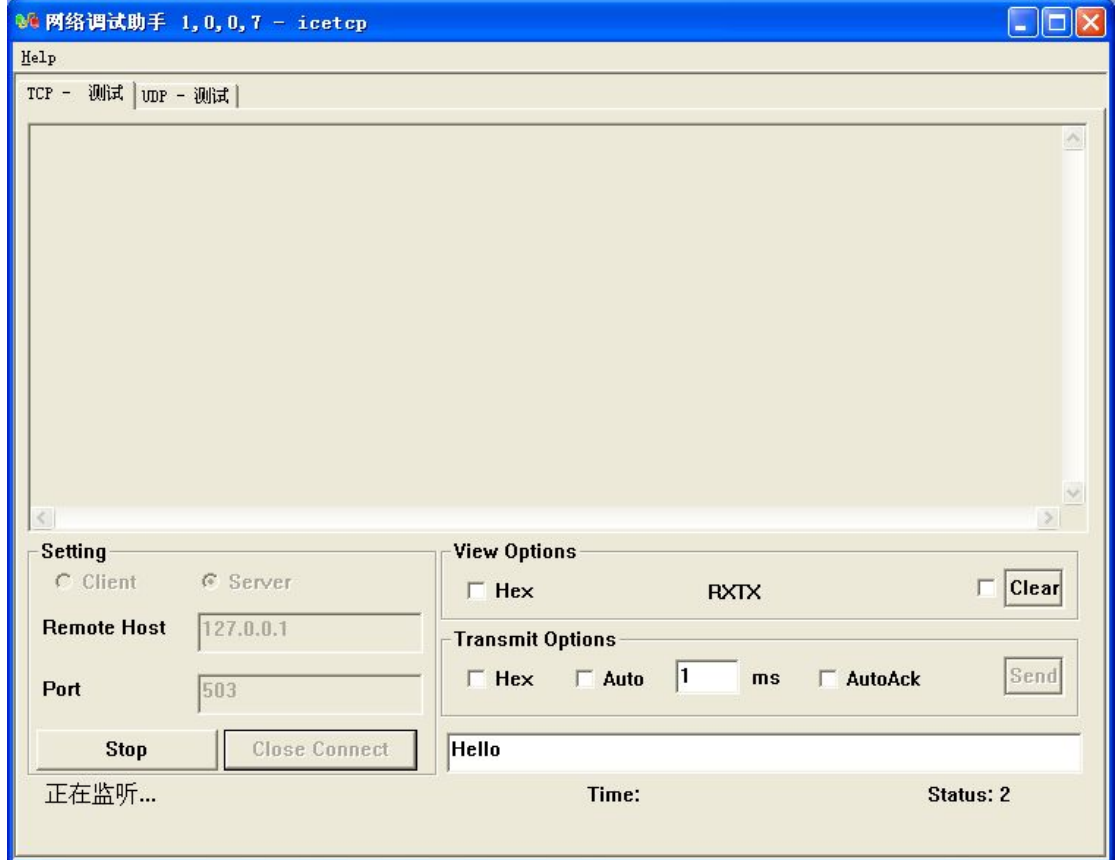

将手机卡插入模块 SIM 卡托中,再给 CDMA1090 模块供电。等待该模块连入主服务器。大约几 十秒后模块连接成功如下图:

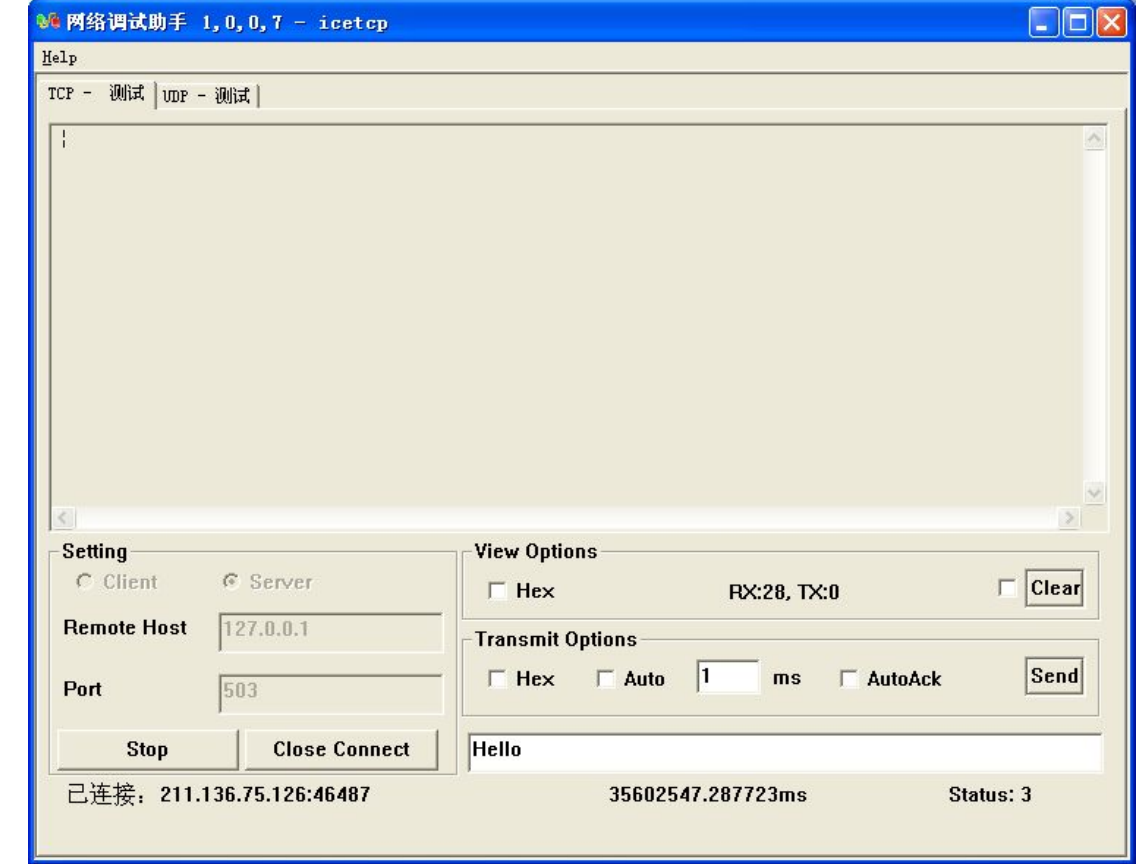

★ 数据发送规则(透明传输)

66

打开串口 COM1, 用于连接 CDMA1090 设备上的串口,COM1 发送上行数据就可以到服务器, 服务器发送下行数据到串口 COM1。如下图:

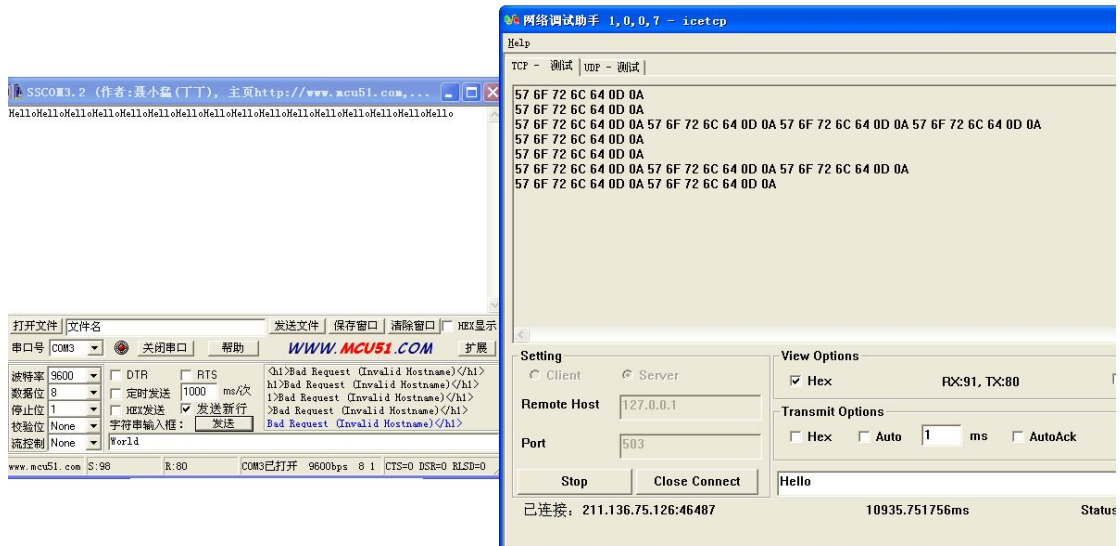

# <span id="page-67-0"></span>■ 6 故障诊断

以下是 CDMA1090 常见故障及其可能的原因和解决方法。如果仍有问题,用户可直接与 ART 公司的技术支持联系,获得技术支持。

- (1)模块不能上线,可能原因为:
	- a) 天线接触不好;
	- b) SIM 卡接触不好;
	- c) SIM 卡欠费;
	- d) 网络未连通;
	- e) 公网 IP 变化或花生壳断开。
	- f) 设备损坏。
- (2)模块正常工作一段时间后自动断线,可能原因为:
	- a)网络连接不通畅或网速慢(网络延时);
	- b) 若用公网 IP,有可能是公网 IP 地址变化;
	- c) SIM 卡欠费;
	- d) 模块在设置时间内一次收发的数据过大。

北京阿尔泰科技发展有限公司 服务热线: 400-860-3335 邮编: 100086 传真: 010-62901157